# Cayuse SP — UC Davis

# Handbook for Dept. Contract & Grant Staff, PIs and Approvers

**Note:** Additional resources on Cayuse SP are available at the following links:

- <u>Proposal Submission</u>
- Award Review and Acceptance
- Outgoing Subawards
- Learn: Cayuse SP

### Contents

| Proposal Submission Process                                         | 3  |
|---------------------------------------------------------------------|----|
| Cayuse SP Auto-generated Numbers                                    | 4  |
| Necessary Documents                                                 | 5  |
| Access Cayuse SP                                                    | 6  |
| Submit a Letter of Intent or Pre-Proposal                           | 7  |
| Create and Submit an Internal Processing Form (IPF; aka "Proposal") | 8  |
| Start New Proposal (General Information form)                       | 8  |
| Investigators/Research Team                                         | 16 |
| Request Exception to Principal Investigator (PI) Status             | 20 |
| Budget                                                              | 21 |
| Financial Conflicts of Interest in Research                         | 25 |
| Regulatory Compliance                                               | 26 |
| Subrecipients                                                       | 28 |
| Foreign Activity                                                    | 29 |
| Special Interest                                                    | 30 |
| Additional Questions                                                | 31 |
| Location of Sponsored Activities                                    | 32 |
| Proposal Abstract                                                   | 33 |
| Proposal Attachments                                                | 34 |
| Approving Units                                                     | 36 |
| Submission Notes                                                    | 38 |
| Submit for Routing                                                  | 39 |
| Role Management and Permissions                                     | 41 |
| Get access to view and/or approve Cayuse SP records                 | 41 |
| Establish a Role Manager for your unit                              | 41 |
| How a Role Manager grants Roles for a unit                          | 41 |

| Certify the IPF (Proposal) as a PI/Co-PI                            | 42 |
|---------------------------------------------------------------------|----|
| Authorize an IPF as an IPF Approver                                 | 44 |
| Edit an IPF that has been Submitted for Routing                     | 48 |
| Check Proposal Status                                               | 49 |
| Proposal Status Definitions                                         | 50 |
| Identify your assigned Sponsored Programs Office (SPO) analyst      | 51 |
| Awards                                                              | 52 |
| Check Award Status                                                  | 52 |
| Award Status Definitions                                            | 53 |
| View Attached Award Documents                                       | 54 |
| Submit an After-the-Fact (ATF) Proposal                             | 56 |
| Submit Award Modifications                                          | 57 |
| Advance Accounts (Pre-Award Spending)                               | 59 |
| Request an Advance Account                                          | 59 |
| Check Advance Account Request Status                                | 62 |
| Advance Account Request Statuses                                    | 62 |
| Endorse an Advance Account request as a Pre-Award Spending Approver | 63 |
| Subawards                                                           | 66 |
| Submit a proposal with (outgoing) Subawards                         | 66 |
| Initiate a Subaward after receiving a notice of award               | 66 |
| Check Subaward Status                                               | 66 |
| Subcontract (Subaward) Status Definitions                           | 67 |
| View Attached Subaward Documents                                    | 69 |
| Resources                                                           | 71 |

## **Proposal Submission Process**

Per UC policy, all proposals for extramural funding must be submitted through the Sponsored Programs Office (SPO) for institutional review and approval.

- Exceptions:
  - Limited submission pre-proposals
  - Letters of Intent (LOIs) or pre-proposals that do not require:
    - A budget
    - Institutional signature
    - Agreement to terms & conditions
- Relevant Policies:
  - o C&G Manual 2-200
  - o UC Contract and Grant Manual 1-500 Principal Investigator Guidelines
  - o Memo Operating Guidance No. 95-1
  - Standing Orders of The Regents of the University of California Duties of the President of the University

Proposal submission at UC Davis is a 2-stage process:

- 1. An **Internal Processing Form** (**IPF**; also referred to as a "proposal") is routed through **Cayuse SP** for required internal approvals.
  - a. The IPF is certified by the PI and Co-PIs, and authorized by the department chair(s) and additionally, for the Schools of Medicine and Veterinary Medicine, by the dean's office.
  - b. Once certifications and authorizations are made, the IPF routes to the Sponsored Programs Office (SPO) for institutional review and approval.
  - c. For full review by a SPO analyst, the certified and authorized IPF with minimum required attachments (see <u>Necessary Documents</u> section below) must be received by SPO at least five (5) business days before the sponsor deadline.
    - i. A full review covers PI & institutional eligibility, campus & sponsor requirements, financial & regulatory compliance and, if applicable, sponsor terms & conditions.
  - d. Certified and authorized IPFs that arrive in SPO with less than five (5) business days before sponsor deadline, will receive limited or no review.
    - i. Limited reviews cover the indirect cost rate, based on information as submitted, and additional items as time allows.
    - ii. For limited and no reviews, SPO reserves the right to negotiate at time of award.
  - e. IPFs are also created and routed for post-award actions that require approval (authorization) from the PI's academic unit.
    - i. Examples: change of PI; change of Admin Unit; changes to cost-sharing; major budget revisions
- 2. A proposal is submitted externally to the sponsor via a sponsor-accepted electronic Research Administration (eRA) system.
  - a. Cayuse 424 is used for most Federal sponsors.
    - i. It is linked system-to-system to grants.gov and is used in place of grants.gov Workplace.
    - ii. NASA uses its **NSPIRES** grants management system.
    - iii. NSF uses **Research.gov**.

## Cayuse SP Auto-generated Numbers

Cayuse SP creates identification numbers for each Project, Proposal, Award and Subcontract/Subaward.

#### 1. Project Number (e.g., A25-5432)

- a. The Project is the overarching folder that contains a Proposal or Subcontract/Subaward and all subsequent actions, such as resubmissions, awards, amendments, or renewals.
- b. The Project number is established by the Sponsored Programs Office (SPO).
- c. Your SPO analyst will link each stage of a grant or contract to the overarching Project number.

#### **2. Proposal Number** (e.g., 25-555)

- a. Created by Cayuse SP when the Internal Processing Form (IPF, aka "Proposal") is created.
  - i. The IPF is the electronic document someone populates, adds attachments to, then routes for internal approvals at UC Davis.
- b. The Proposal number does not match the Project number.

#### **3.** Award Number (e.g., A25-5432-001)

- a. Created by Cayuse SP when an Award is added to the Project.
- b. The Award number is the Project number plus three digits at the end that indicate the number of Awards in that Project.
  - i. The first Award is "Project Number-001", the second is "Project Number-002" and so forth.

#### 4. Subcontract (Subaward) Number (e.g., A25-5432-S001)

- a. Created by Cayuse SP when a Subcontract (Subaward) is added to the Project.
- b. The Subcontract Number is the Project Number plus three digits at the end that indicate the number of Subcontracts in that Project.
  - i. The first Subcontract is the "Project Number-S001", the second is the "Project Number-S002" and so forth.

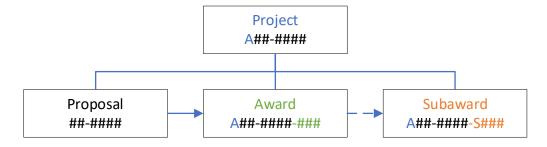

Dotted line from **Award** to **Subaward** represents an Outgoing Subaward (i.e., UC Davis is the recipient of a Prime Award and forwards funding to another institution).

 An Incoming Subaward (i.e., UC Davis is forwarded funding from another institution that received a Prime Award) is generally entered as an Award.

## **Necessary Documents**

At a minimum, the following documents must be attached for an IPF (Proposal) to be assigned to a Sponsored Programs Office (SPO) analyst for review.

- 1. Completed and fully routed IPF, including:
  - a. Certifications by Lead Principal Investigator and Co-Principal Investigator certifications
  - b. Authorizations by relevant unit head(s), and dean's offices, if applicable
- 2. Scope of work
  - a. A draft may be submitted, but the final scope of work must be provided to SPO before submission to the sponsor
- 3. Budget spreadsheet, strongly recommended even when not required by the sponsor.
  - a. For internal budgets, use the OR Budget templates.
- 4. **Budget justification**, <u>strongly recommended</u> even when not required by the sponsor.
- 5. If there are Subawards (visit SPO's <u>Prepare a Proposal with Subawards</u> webpage for additional quidance and materials):
  - a. Subrecipient budget
  - b. Subrecipient budget justification
  - c. Subrecipient scope of work
  - d. Subrecipient biosketches
  - e. Subrecipient monitoring form
  - f. Appropriate Subrecipient Commitment Form
- 6. If your proposal involves the **School of Veterinary Medicine**, upload the **Adjunct SVM Questions form**.
  - a. Contact the SVM Dean's office to request the form.

SPO also suggests uploading any other required internal documents for the project **before** routing the Proposal for review and approval.

- To establish PI Eligibility: Form 105: Request for Exception to Policy on Eligibility to Undertake
   Sponsored Research/Other Sponsored Activity before submitting for routing to avoid needing to obtain signatures from the unit head and dean, if applicable.
- 2. Cost-sharing commitment letters

Other proposal materials may be provided after assignment, if necessary. Refer to our <u>Proposal Preparation</u> <u>Checklist</u> to ensure all items are provided in the proposal package.

## **Access Cayuse SP**

- 1. Cayuse recommends you use **Mozilla Firefox**, **Google Chrome** or **Apple Safari**, but **Microsoft Edge** apparently works as well.
- 2. Login to: <a href="https://ucdavis.cayuse424.com">https://ucdavis.cayuse424.com</a> with your Kerberos ID and Password.

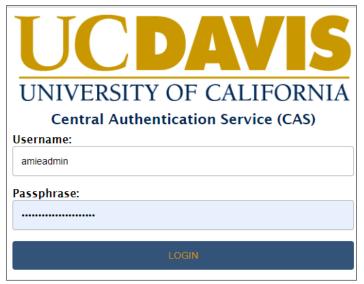

- Email <u>ORCayuseHelp@ucdavis.edu</u> if you (or another) are not able to login. Include the following information for the person to be added:
  - Full Name
  - Kerberos ID this can differ from the user's UC Davis email
  - UC Davis Email
  - Home Unit
  - Will they be acting as a PI? Yes or No
  - Employee ID # (if you have it)
- 3. Select Cayuse SP.

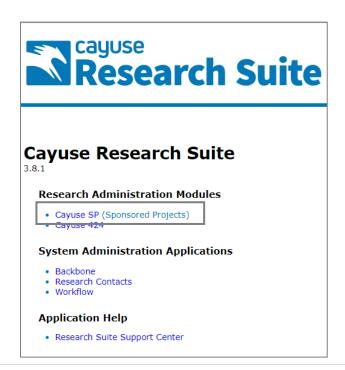

## Submit a Letter of Intent or Pre-Proposal

A letter of intent (LOI), preliminary proposal (pre-proposal), white paper, or other similar application material must be routed as an IPF (Proposal) in Cayuse SP to the Sponsored Programs Office (SPO) for review and approval if it requires:

- 1. A **signature** on behalf of an Authorized Representative
- 2. A **budget**, and/or
- 3. Acceptance of terms and conditions at the proposal stage

Note: Only the lead PI must be listed on the IPF

To submit a LOI, pre-proposal, concept paper, etc. to SPO:

- 1. **Start New Proposal** as in the instructions immediately below to **Create and Submit an Internal Processing Form (IPF; aka "Proposal")** with the following differences:
  - a. Start New Proposal (General Information) form
    - i. Proposal Type: Select LOI/Preliminary Proposal

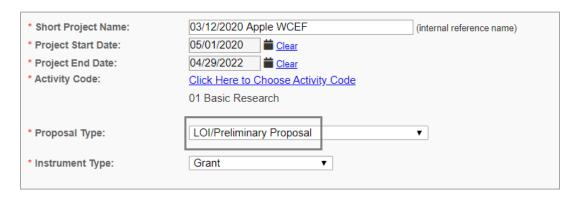

- b. Investigators/Research Team form
  - i. Add only the Lead Principal Investigator and those needing access to edit the Proposal (Proposal Editor or Other Participant (no routing))
    - 1. Co-PIs and other senior/key personnel need not be listed.
    - 2. If the Lead PI does not have PI status, SPO <u>recommends</u> you <u>Request Exception</u> to <u>Principal Investigator (PI) Status</u> (internal link; you are currently on page 7) at this stage.
      - a. However, it is not <u>required</u> at this stage.

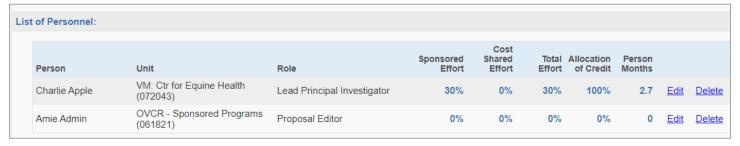

 Complete the remaining IPF (Proposal) forms to the best of your knowledge at the LOI/preproposal phase.

## Create and Submit an Internal Processing Form (IPF; aka "Proposal")

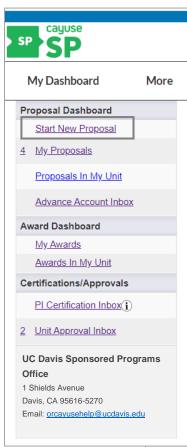

Create and submit an IPF for:

- New proposals
- Supplemental proposals
- Proposal resubmissions
- After-the-fact (ATF) proposals
- Amendments to awards (when Dept. approval is required)
- 1. Select Start New Proposal under My Dashboard.

### Start New Proposal (General Information form)

- 1. **Start New Proposal**: Complete all fields for which you have information even if not indicated as required with a red \*.
- 2. **Sponsor:** Enter the agency/organization to which UC Davis is applying for funding.
  - a. If the funding is flow-through, such as when UC Davis is a Subrecipient, list the Prime Applicant/Recipient in the **Sponsor** field.
  - b. Select the magnifying glass.

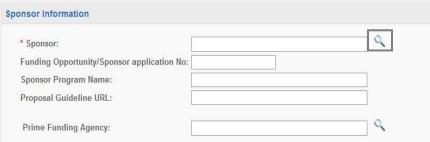

c. Enter part of the sponsor's name and select **Search**.

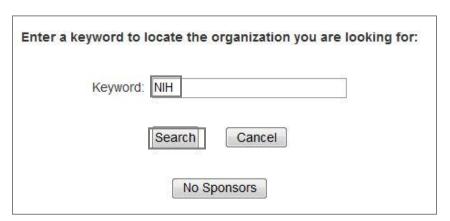

d. Select the sponsor from the list.

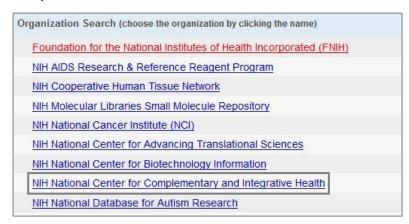

- i. If the sponsor is not listed, repeat the search again using a different part of the sponsor/funding agency name.
- ii. If the sponsor is still not listed, repeat the search again and select **Miscellaneous Sponsors** as a placeholder.
  - A. Do NOT select No Sponsors.
  - B. Provide the sponsor's information in the **Submission Notes** form, which will appear in the left column once you select **Save** at the bottom of the **Start New Proposal** page.
- 3. **Funding Opportunity/Sponsor application No.**: Enter the relevant number from the sponsor's funding opportunity announcement, if applicable.

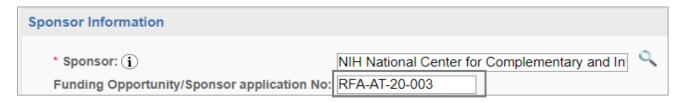

4. **Sponsor Program Name**: Enter the program name from the sponsor's funding opportunity announcement, if applicable.

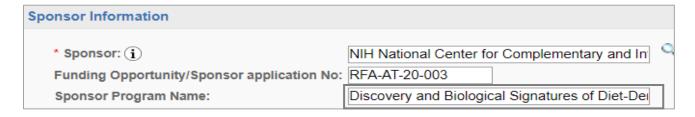

- 5. **Proposal Guideline URL**: Enter the website address of the proposal guidelines, if applicable.
  - a. If the proposal guidelines are not available online, upload them instead in the Proposal
     Attachments form, which will appear in the left column once you select Save at the bottom of
     the Start New Proposal page.

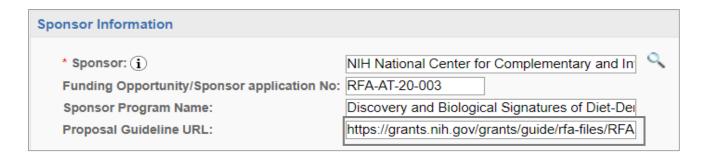

- 6. **Prime Funding Agency**: If the proposal is for flow-through funding, such as when UC Davis is applying as a subrecipient, indicate here the prime sponsor that the prime applicant institution is applying/has applied to for funding.
  - a. Leave this field blank if the proposal is not for flow-through funding

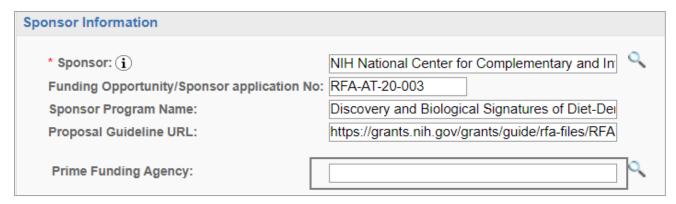

- 7. **Admin Unit**: The Admin Unit is the UC Davis unit that should get credit for the award.
  - a. Place your cursor in the text field and click/select.

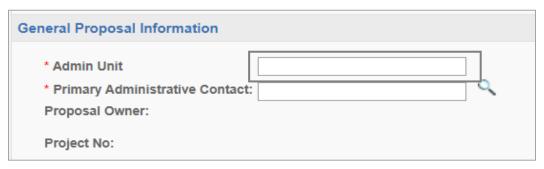

b. Enter part of the unit's name or the unit code then select the appropriate unit.

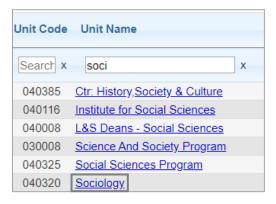

- 8. **Primary Administrative Contact**: This is the person the Sponsored Programs Office (or the UC Davis Health Clinical Trials Contracts Office) should contact regarding the proposal, often the person preparing it.
  - a. Select the magnifying glass.

| General Proposal Information                                                |   |
|-----------------------------------------------------------------------------|---|
| * Admin Unit  * Primary Administrative Contact: Proposal Owner: Project No: | Q |

b. Enter the admin contact's last name and select **Search**.

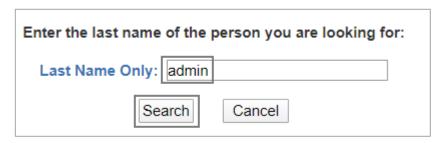

i. Select the administrative contact's name.

| People Search (choose the person by clicking the name) |                           |  |  |
|--------------------------------------------------------|---------------------------|--|--|
| Admin, Amie                                            | OVCR - Sponsored Programs |  |  |
|                                                        |                           |  |  |

c. **Proposal Owner**: This field auto-populates with the name of the individual creating the proposal.

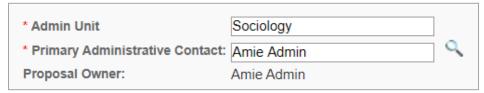

- 9. **Short Project Name**: This field is an internal identifier to aid reviewers. Instructions on how to complete it are also included at the top of the **Start New Proposal** screen.
  - a. Enter the [Sponsor Deadline (or the date Admin Office review is requested by) in MM/DD/YY format] + [Principal Investigator Last Name] + [Sponsor]
     (e.g. "03/15/2025 Apple NIH")

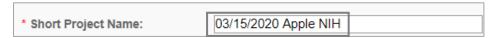

10. **Project Start Date** and **End Date**. Note that you can use the calendar icons to select dates from a calendar.

| * Short Project Name: | 03/15/2020 Apple NIH    |
|-----------------------|-------------------------|
| * Project Start Date: | 01/01/2021              |
| * Project End Date:   | 12/31/2024 <b>Clear</b> |

11. **Activity Code**: Select the appropriate activity code.

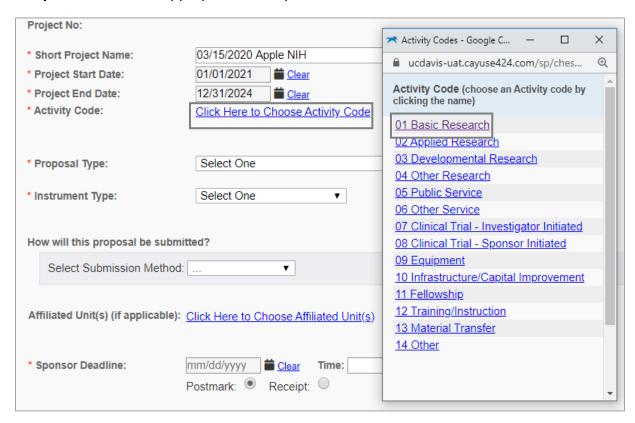

| Activity Code                              | Definition                                                |
|--------------------------------------------|-----------------------------------------------------------|
| 01 Basic Research                          | Acquire new knowledge without view to its application.    |
| 02 Applied Research                        | Advance towards specific objective/application.           |
| 03 Developmental Research                  | Create improved or new product/process.                   |
| 04 Other Research                          | Anything that does not fit Activity Code 01, 02 or 03.    |
| 05 Public Service                          | Direct benefit provided to non-sponsor affiliated people. |
| 06 Other Service                           | Service activity that does not fit Activity Code 05.      |
| 07 Clinical Trial – Investigator Initiated | Self-explanatory.                                         |
| 08 Clinical Trial – Sponsor Initiated      | Self-explanatory.                                         |
| 09 Equipment                               | Over \$5000 for one item.                                 |
| 10 Infrastructure/Capital Improvement      | Facility remodel needed.                                  |
| 11 Fellowship                              | Fixed amount of financial support to UC Davis employee.   |
| 12 Training /Instruction                   | Funds are used to deliver curriculum to people.           |
| 13 Material Transfer                       | MTA's are needed.                                         |
| 14 Other                                   | Anything that does not fit Activity Codes 01-13.          |

12. **Proposal Type**: Make the appropriate selection from the dropdown list. See the **Proposal Type** table below.

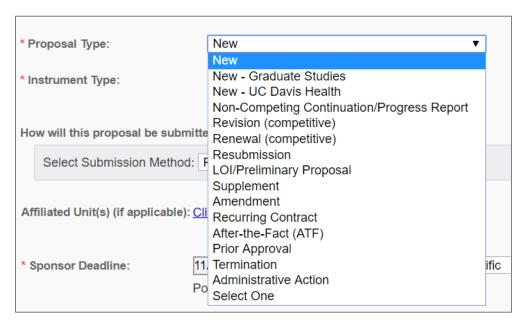

| Proposal Type               | Definition                                                                     |  |
|-----------------------------|--------------------------------------------------------------------------------|--|
| New                         | Proposal submitted for the first time, including a proposal for an unfunded    |  |
|                             | research collaboration.                                                        |  |
| New – Graduate Studies      | New graduate student or postdoc fellowship. Directs this IPF to the Office of  |  |
|                             | External Fellowships, Division of Graduate Studies                             |  |
| New – UC Davis Health       | New submission for 100% industry-funded interventional clinical trial          |  |
|                             | protocol submissions to the UC Davis Health Clinical Trials Contracts Office * |  |
| Non-Competing Continuation/ | Not used for proposals. The Sponsored Programs Office (SPO) does not           |  |
| Progress Report             | require an IPF for progress reports.                                           |  |
| Revision (competitive)      | Federal proposal submitted to expand budget or scope of current award.         |  |
| Renewal (competitive)       | Federal proposal submitted for funds subsequent to current award.              |  |
| Resubmission                | Federal unfunded proposal submitted again after modification within 37         |  |
|                             | months of the new application.                                                 |  |
| LOI/Preliminary Proposal    | Letter of intent or preliminary proposal for new funding if the sponsor        |  |
|                             | requires a budget amount, agreement to terms and conditions at this stage,     |  |
|                             | or institutional approval (endorsement or signature).                          |  |
| Supplement                  | Proposal submitted to continue a previously funded project or for additional   |  |
|                             | funding for work not initially anticipated.                                    |  |
| Recurring Contract          | The Sponsored Programs Office (SPO) does not use.                              |  |
| After-the-Fact (ATF)        | Award is received though there was no proposal submitted to the sponsor, or    |  |
|                             | the PI/department submitted a proposal directly to the sponsor without         |  |
|                             | Sponsored Programs Office (SPO) review and approval.                           |  |
| Prior Approval              | To request sponsor approval for an award modification (such as PI change)      |  |
|                             | when the sponsor requires the request come from the Sponsored Programs         |  |
|                             | Office (SPO). Otherwise, submit the prior approval request directly to the     |  |
|                             | sponsor.                                                                       |  |

| Termination           | The Sponsored Programs Office (SPO) does not use.                      |
|-----------------------|------------------------------------------------------------------------|
| Administrative Action | To request department (and in SOM and SVM, dean's office) approval for |
|                       | department or PI change.                                               |

<sup>\*</sup> Note: For submissions to the <u>UC Davis Health Clinical Trials Contracts Office</u>, you may want to refer to the Cayuse SP Handbook for Department Industry-Funded Clinical Trial Staff, Pls and Approvers.

13. **Instrument Type**: Select the appropriate Instrument Type/Award Mechanism from the dropdown list as indicated in the sponsor's funding opportunity announcement.

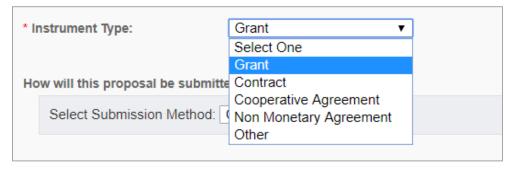

| Instrument Type        | Definition                                                                                                    |
|------------------------|----------------------------------------------------------------------------------------------------|
| Grant                  | An assistance relationship where the Principal Investigator has significant freedom to change the emphasis within the general area.                                                                               |
| Contract               | A procurement relationship that is a legally binding contract with detailed financial and legal requirements, a specific work statement, and/or a specific set of deliverables and/or reports due to the sponsor. |
| Cooperative Agreement  | A project involving significant scientific or programmatic involvement from the sponsor. Scientific or programmatic staff may assist, guide, coordinate or participate in the project.                            |
| Non Monetary Agreement | An agreement that does not include money.                                                                                                    |

- 14. **Select Submission Method**. Select as appropriate. **Cayuse 424** is used for funding opportunities offered through grants.gov (in place of Workspace).
  - a. NSF has discontinued use of FastLane. For NSF submissions select Research.gov.

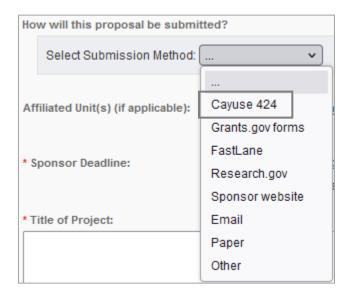

15. **Affiliated Unit(s)**: Click to add an affiliated UCD unit. This is primarily used when submitting an amendment (or Administrative Action) that will result in a changed Admin Unit or changed unit for key personnel. Add the prior unit(s) here so they can approve the change in addition to the newly assigned unit(s) added in other sections.

#### 16. Sponsor Deadline:

- a. Enter the time due in **24-hour format** (i.e., 5:00 pm = 17:00) and select **Pacific** for our time zone.
  - i. You can click on the **calendar icon** to select the date from the calendar.
  - ii. The deadline will usually be based on **Receipt** rather than **Postmark**.

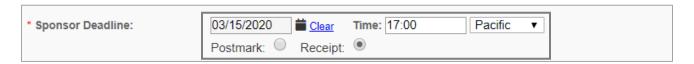

17. **Title of Project:** Enter the full title of the specific project.

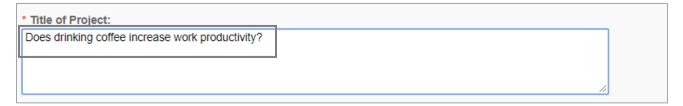

- 18. **Do Not Pair the Proposal**. Though three buttons at the bottom of the screen suggest you can pair the proposal, do not select any of them. The pairing feature creates undesired technical issues.
- 19. Select Save.

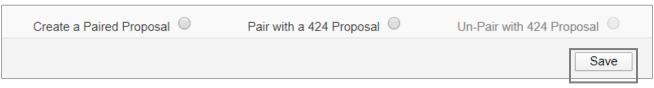

After saving the **Start New Proposal** page, a column of forms will appear to the left.

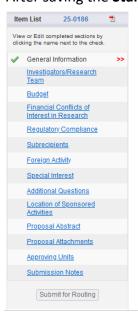

- The Start New Proposal form is now titled General Information and a green checkmark indicates it is complete.
- To submit the IPF (Proposal) for routing, complete each form so that a green checkmark displays next to it.
  - When all forms but Submission Notes have a green checkmark, the Submit for Routing button at the bottom will become clickable.

## Investigators/Research Team

Confirm the Lead Principal Investigator (PI) is an eligible investigator according to sponsor guidelines.

If the Lead PI is eligible per the sponsor but does not have PI eligibility at UC Davis, attach a completed Request for Exception Form 105 to the IPF before it routes for approvals.

- For additional guidance on this subject, see Requesting Exception to Principal Investigator (PI) Status (internal link. Note you are currently on page 16), which immediately follows this Investigators/Research Team section.
- 1. Starting with the **Lead PI**, add all key personnel as well as others who need edit access to the Proposal or view access to the Award in Cayuse SP.
  - a. Contact the OR Cayuse Help Desk (<u>ORCayuseHelp@ucdavis.edu</u>) if a person is not listed.
     Provide their:
    - i. Full Name
    - ii. Kerberos ID this can differ from their UC Davis email
    - iii. UC Davis Email
    - iv. Home Unit
    - v. Will they be acting as a PI? Yes or No
    - vi. Employee ID # (if you have it)
  - b. Add the **Primary Administrative Contact** (IPF creator) as a **Proposal Editor** if they also need access to any associated awards.
  - Add anyone else requiring edit access of the IPF as either a Proposal Editor or Other Participant
     No Routing.
    - i. All other roles will require the relevant unit head(s) approval of the IPF.
- 2. Select the magnifying glass next to the **Last Name Only** field.

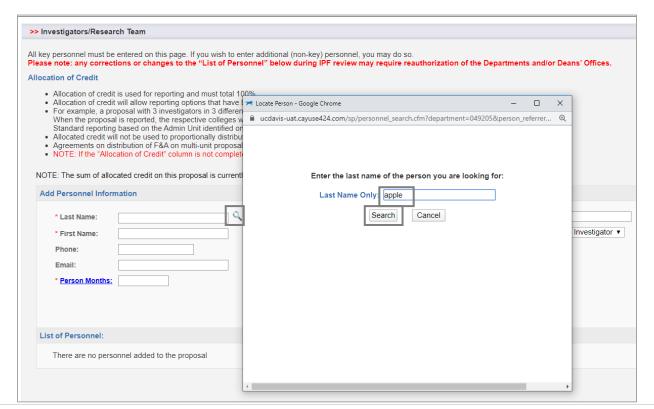

- 3. Enter the person's last name and select **Search**.
- 4. Select the person's name.

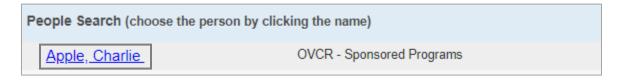

- 5. **Unit**: Ensure the **Unit** listed is the unit associated with the individual's effort on the project.
  - a. To change the unit, place your cursor in the **Unit** field and select the appropriate unit from the list.
    - Do NOT select a unit indicated as Non Admin/Home or that reads: (Use #####). Instead, find and select the unit code listed in parenthesis.

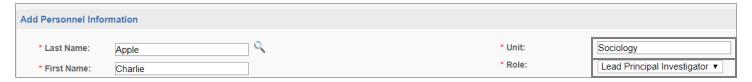

- 6. **Role**: Select the individual's **Role** on the project. See below for list of **Role** definitions.
  - a. The only Roles that do not require authorization of the IPF by the individual's unit are Proposal Editor and Other Participant – No Routing.
  - b. As indicated in this table, the PI (indicated as the **Lead Principal Investigator** in Cayuse SP) and all Co-PIs (indicated as **Principal Investigators** in Cayuse SP) must certify the IPF.
    - i. Personnel added as Investigators do not certify the IPF.

| Cayuse SP Role                        | Definition (Use)                                                                                                    | Edit<br>Access | Certification<br>Required | Unit<br>Approval<br>Required |
|---------------------------------------|----------------------------------------------------------------------------------------------------|----------------|---------------------------|------------------------------|
| Lead Principal<br>Investigator        | The lead investigator of the overall project. If the sponsor allows multiple Program Directors/Principal Investigator (PD/PIs), this would be the contact PI.  Cayuse 424 Translation: PD/PI                                                        | Х              | X                         | X                            |
| Principal<br>Investigator             | This role should only be selected if the sponsor allows multiple PIs. Other roles that may fall under this designation include Research Scientist, Research Specialist, Research Associate, or Scholar.  Cayuse 424 Translation: PD/PI and co-PD/PI | Х              | X                         | Х                            |
| Investigator                          | This individual is considered to be a primary contributor to the successful conduct of a research project; any person who is responsible for the design, conduct, or reporting of research.  Cayuse 424 Translation: Co-Investigator                | Х              |                           | Х                            |
| Postdoctoral<br>Research<br>Associate | This individual has received a doctoral degree and serves on the research project.                                                                                                    | Х              |                           | Х                            |

| Cayuse SP Role                       | Definition (Use)                                                                                                    | Edit<br>Access | Certification<br>Required | Unit<br>Approval<br>Required |
|--------------------------------------|----------------------------------------------------------------------------------------------------|----------------|---------------------------|------------------------------|
| Fellow                               | This individual is a student, pre or postdoc, applying for a fellowship, or support for dissertation research whose mentor is the Lead Principal Investigator on this proposal.                                                                                                    | Х              |                           | X                            |
| Graduate<br>Research<br>Assistant    | A post baccalaureate student who serves on the project.                                                                                                    | X              |                           | X                            |
| Clinical<br>Research<br>Coordinator  | This individual has significant responsibility for the conduct of a human subjects study. Responsibilities may include study subject recruitment, arranging subject visits, informed consent, regulatory documents, case report forms, and meeting with study monitors.                                                     | X              |                           | X                            |
| Project<br>Manager                   | An individual is identified in this role on a limited basis such as on program project grants or on a clinical trial.                                                                                                    | X              |                           | X                            |
| Technical Staff                      | This individual performs standardized or routine measurements, analyses, or procedures in support of the research project.                                                                                                    | Х              |                           | Х                            |
| Undergraduate<br>Student             | An undergraduate student who does not meet the definition of Fellow                                                                                                    | Х              |                           | Х                            |
| Administrative<br>Contact            | This role is used on a limited basis on eligible funding opportunities, for example, program project or state contracts.                                                                                                    | Х              |                           | Х                            |
| Other Key<br>Participant             | Project participants whose role title differs from those above. After selecting "Other Key Participant", a field labeled "Role Title" appears beneath the Role. Enter the participant's custom title into the Role Title field. The participant's unit will be included in the routing list on the Approving Unit's screen. | Х              |                           | X                            |
| Proposal Editor                      | Grants permissions equal to the Proposal Creator in the SP record.                                                                                                    | Х              |                           |                              |
| Other<br>Participant (no<br>routing) | This designation serves the same purpose as Other Key Participant, except that the participant's unit is excluded from the routing list on the Approving Units screen.                                                                                                    | Х              |                           |                              |

- 7. Person Months: Add the individual's effort in Person Months.
  - a. Select the **Person Months** hyperlink to download an NIH calculator that determines Person Months based on the appointment type (9, 11 or 12 months) and the percent effort committed to the project.

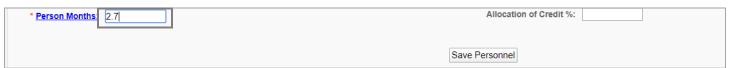

- 8. **Sponsored Effort**: Enter the amount of effort the sponsor is being asked to fund.
  - a. Enter **0%** if the salary included in the proposal is not determined from the effort committed and no effort is being committed.
- 9. Cost Shared Effort: Enter the amount of effort, if any, being paid for by UC Davis.

a. Voluntary Contributed Cost Share is strongly discouraged.

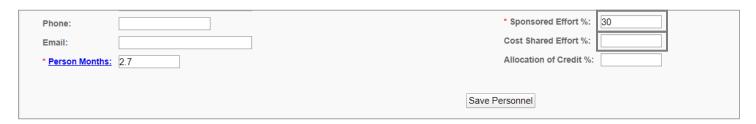

- 10. **Allocation of Credit**: Though not indicated as required (with a red star), **Allocation of Credit** must equal 100% across all key personnel entered.
  - a. **Allocation of Credit** demonstrates the contribution of the senior personnel for a specific project. This data will be used for ad hoc reports from campus leadership regarding investigator productivity and contribution to campus research. These reports are often requested in such contexts as retention, space allocation and invitations for panel discussion participation, etc.
  - b. If **Allocation of Credit** is not indicated, the Sponsored Programs Office (SPO) will allocate credit equally across the Lead Principal Investigator and Co-Investigators.
- 11. Select Save Personnel.

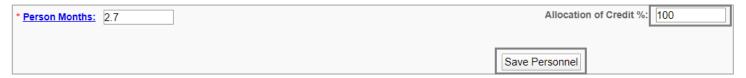

- 12. Review the **List of Personnel** for accuracy, which is **critical** for appropriate routing and approval. Errors here will delay the proposal review and, potentially, the submission.
  - a. All units listed here will require authorization from their departments unless the associated role is either **Proposal Editor** or **Other Participant No Routing**.
  - b. Select **Edit** to make any necessary corrections.

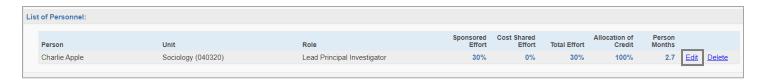

### Request Exception to Principal Investigator (PI) Status

UC policy states that only qualified members of the Academic Senate and appointees in other eligible title groups listed in the UC Academic Senate policy may submit proposals **without** the need for an exception.

• UC Davis policy on PI eligibility: <u>UC Davis Policy and Procedure Manual – Section 230-02 – Eligibility to</u> Undertake Sponsored Research

If the PI is eligible per the sponsor but does not have PI eligibility at UC Davis:

- 1. Complete and obtain the appropriate signatures on Form 105: Request for Exception to Policy on Eligibility to Undertake Sponsored Research/Other Sponsored Activity.
  - a. The requestor/applicant (who seeks PI status) must sign the form.
  - b. If the exception request is for a student or post-doc, identification of and signature by an Academic Senate member who will have overall responsibility for the project or program is required.
  - c. If Form 105 is submitted **after** routing the IPF for approval, the relevant unit head/department chair (and dean's office for School of Medicine and School of Veterinary Medicine) must also sign the form.
- 2. Upload the signed form as a **Proposal Attachment** in the relevant IPF.

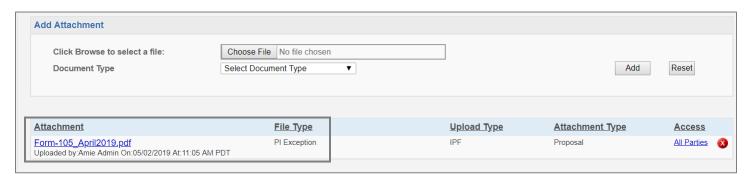

- 3. The request for exception will be reviewed as part of the SPO review process.
  - a. If the request is approved, the SPO analyst will upload the approved form as a Proposal Attachment in the relevant IPF.
- 4. To attach Form 105 to an IPF (Proposal) that has already been submitted, from your **Proposal Dashboard** in Cayuse SP, find the relevant IPF either under:
  - a. My Proposals if you are the Primary Administrative Contact or are named on the Investigators/Research Team form of the IPF
    - i. Select the **Submitted Proposals** tab.
  - b. **Proposals In My Unit** if you have been granted **Proposal Data Access** by your unit's Role Manager.
- 5. Once you find the IPF, click on the **Prop No** (Proposal Number)
- 6. This brings you to the **Proposal Routing Status** screen. Select the paperclip tab and add Form 105 there.
  - a. As indicated above, if Form 105 is submitted **after** routing the IPF for approval, the relevant unit head/department chair (and dean's office, if applicable) must sign the form.

## **Budget**

- 1. A completed budget form is required for mandatory reporting requirements.
  - a. Use an OR Budget Template to prepare a detailed internal (to UCD) budget for your project.
    - i. Copy figures over from your completed budget spreadsheet to this form.
  - b. You may refer to the <u>Budget Development</u> webpage for additional instructions on preparing a proposal budget.
- 2. Budget Form: Select the Summary Budget Form.
  - a. As you will be attaching a detailed internal budget, a **Summary** budget is sufficient.

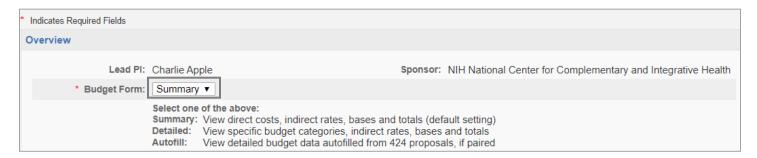

- 3. # of Budget Periods: Indicate the appropriate number for the entire project.
- 4. **Start** and **End**: Select the **Start** and **End** Dates for the <u>first</u> proposed project period only under **Current Period**.
  - a. You may use the **calendar icon** to pick dates from a calendar.

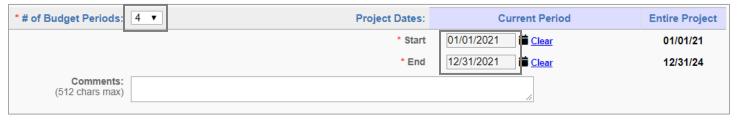

- 5. **Cost Sharing**: Though there is a space to enter cost-sharing here, **do not enter cost-share into Cayuse SP.** 
  - a. Select No.
  - b. To avoid routing issues, the Sponsored Programs Office (SPO) Proposals Analysts prefer to add the cost-sharing themselves based on attached letter(s) of commitment.
    - i. View <u>Guidance for submitting proposals/IPFs that involve cost sharing</u> to determine the necessary documentation.
    - ii. Add a note under **Submission Notes** (towards the bottom of the **Item List** in the left column) along these lines: "As instructed, we have left it to SPO to add the cost-share based on the attached letter(s)."
  - c. Cost-share that is added to Cayuse SP and authorized by the unit head is not considered approved.

i. A signed letter of commitment is the only acceptable cost-share approval.

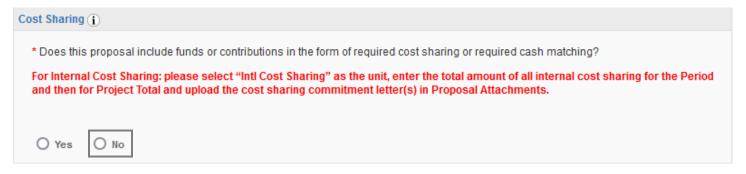

#### 6. F&A Rates:

- a. Select the **F&A Rates** for the **Current Period** (first project period) and the **Entire Project** period (required).
  - i. Click in the **F&A Rate (1)** field then select the appropriate F&A rate from the list that appears in a pop-up screen.

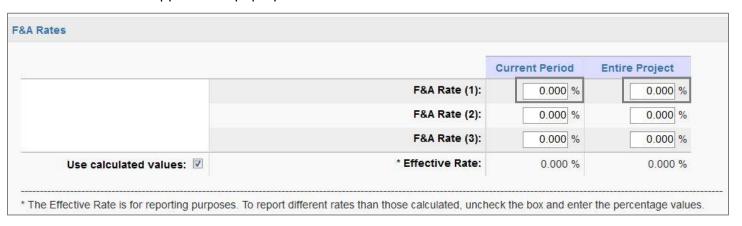

- ii. If the F&A Rate is not listed or the sponsor does not allow F&A, enter the correct rate in the field at the bottom of the pop-up then select **Change Rate**.
  - A. Upload
    documentation
    regarding the
    sponsor's F&A
    (indirect) Rate policy
    as a Proposal
    Attachment
    (towards the bottom
    of the Item List in
    the left column)

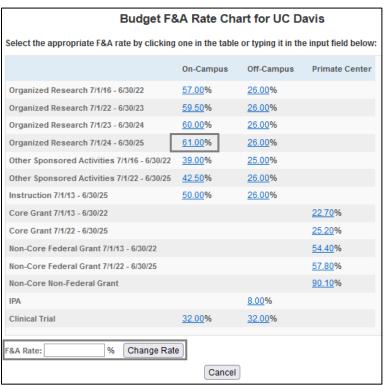

- iii. Repeat these steps for all other appropriate F&A rate fields.
  - A. **F&A Rates (2) and (3)** come into play when the project period extends through periods with different rates.
- a. To report a different **Effective Rate** (total of selected rates) than calculated, uncheck the **Use Calculated Values** box and enter the desired percentage value.
  - i. The **Effective Rate** is for reporting purposes.

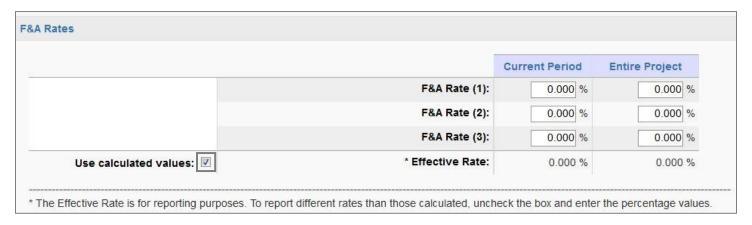

- 7. **Budget Categories**: Enter Sponsor Direct Costs and Base Rates from the OR Budget Template.
  - a. The **FA\_Details** tab at the bottom of the OR Budget Template indicates precise base amounts for the **Current Period** (first project period) and **Entire Project** period.

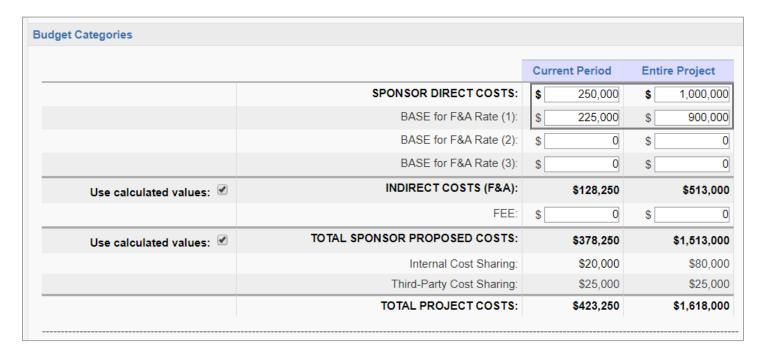

- b. Indirect Costs (F&A) and Total Project Costs will auto-calculate.
  - i. Unselect **Use Calculated Values** if there is more than a \$1 difference in the budget category amounts and manually enter the amounts from the budget spreadsheet.

8. **Additional Resources**: If resources outside the administering unit will be used, select **Yes** and complete additional questions.

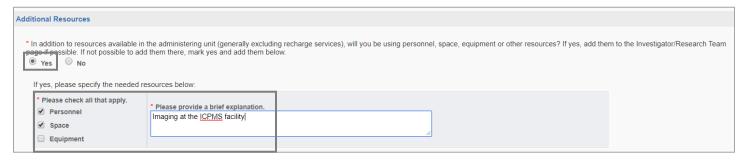

- a. If no additional resources will be used, select No.
- b. Select Save.

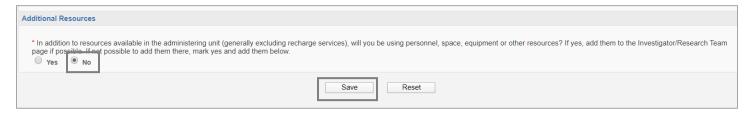

#### Financial Conflicts of Interest in Research

- 1. Review the various disclosures to determine which need to be completed and submitted by the PI and Co-PIs.
  - a. All required disclosures must be filed before the Sponsored Programs Office (SPO) will approve the proposal for submission to the sponsor.
  - b. The **Click here** link leads to the <u>electronic Conflict of Interest (eCOI) disclosure submission</u> webpage.
- 2. The **Data Protection Level** section will be incorporated to this page in 2025. Select the appropriate Data Protection level.
- 3. Select **Yes** to indicate confirmation that the Lead Principal Investigator (PI) concurs with the three statements at the bottom of the form.
  - Consider leaving this form for the PI to complete to ensure they are aware of their responsibilities.
- 4. Click Save.

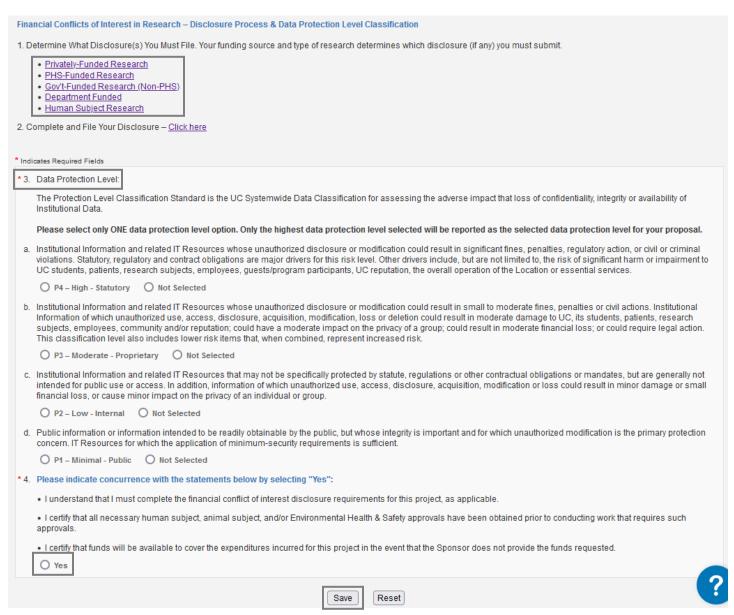

## **Regulatory Compliance**

- 1. **Human Subjects**: Select **No** if the project does not involve human subjects or **Yes** if the project does involve human subjects.
  - a. If unsure, consult <u>Does My Project Need Review</u> on the <u>IRB website</u>.
  - b. If **Yes** was selected, complete the additional questions:
    - i. Indicate whether the IRB application(s) was/were submitted via IRBNet.
    - ii. Enter the approved IRB protocol/application numbers if known, or "Pending" if unknown.

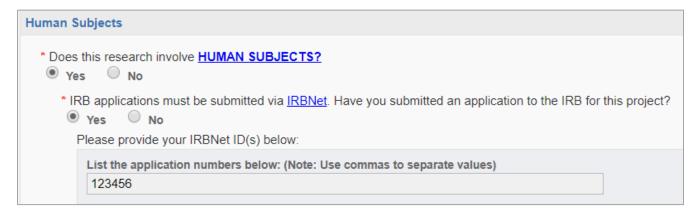

- 2. **Animal Subjects**: Select **No** if no vertebrate animals are involved in the project or **Yes** if vertebrate animals are involved. If **Yes** was selected, complete the additional questions:
  - a. Indicate whether the IACUC application(s) was/were submitted via the IACUC Protocol system.
  - b. Enter the approved IACUC protocol/application numbers if known, or "Pending" if unknown.
  - c. Enter the species involved.

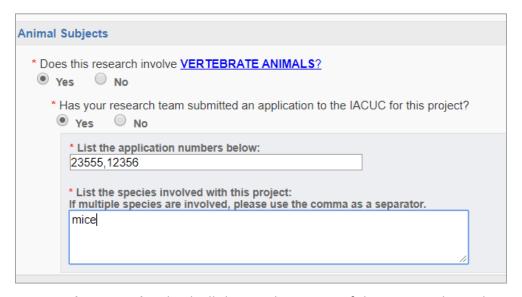

- 3. **Hazardous Research Materials**: Check all that apply or **None** if there are no hazardous materials involved.
  - a. Select Save.

## Hazardous Research Materials \* Does the proposal involve research with any of the following? (please check all that apply) • If "Biohazardous Materials/Select Agents and Toxins" is selected, then a Biological Use Authorization (BUA) is likely required. Please provide the BUA number in the Proposal Attachment section. If you would like more information on Biological Use Authorizations (BUAs), please visit the <u>UC Davis BUA</u> webpage or contact the Biological Safety Office at biosafety@ucdavis.edu. · Please note that the review process performed by the Biological Safety Office and the Institutional Biosafety Committee can take up to eight weeks. Biohazardous Materials/Select Agents and Toxins (recombinant or synthetic nucleic acids, infectious agents, and human or non-human primate cells, tissues or body fluids) / (https://www.selectagents.gov/SelectAgentsandToxinsList.html) Chemical Hazards (flammable, pyrophoric & water reactive chemicals, oxidizing/reducing agents, poisons, carcinogens, etc.) Human Anatomical Tissues or Specimens (requires preapproval from Anatomical Materials Review Committee (AMRC)) **Nanomaterials Radioactive Materials** ✓ None Save Reset

## **Subrecipients**

1. Select **No Subcontractors** if the project does not involve any outgoing subawards.

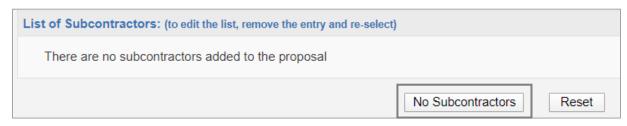

- 2. If the project does involve outgoing subawards however, complete the following steps for **each** subaward/ subrecipient:
  - a. Search for and select the subrecipient(s) in the **Subcontractor** field.
    - If the subrecipient is not listed, select Miscellaneous Sponsors, and enter the Subcontractor Name and contact information in the Submission Notes form (towards the bottom of the Item List in the left column).
    - ii. Do NOT select No Sponsors.
  - b. Select Add Subcontractor.

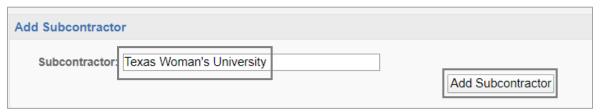

- i. Upload all required documents for each subaward as **Proposal Attachments** (towards the bottom of the **Item List** in the left column).
  - A. For additional guidance, see our <u>Prepare a Proposal with Subawards</u> page.
- c. Once all Subrecipients are listed, select **Authorize Subcontractor List**.

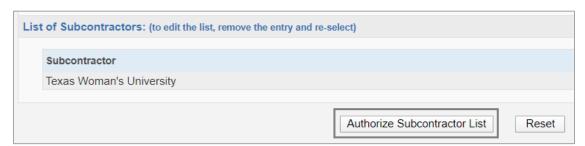

## Foreign Activity

1. Indicate if the product involves conducting proprietary research that may have a potential military application.

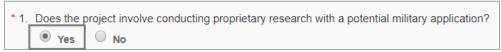

2. Answer the questions regarding foreign activity, including any additional questions based on your selections.

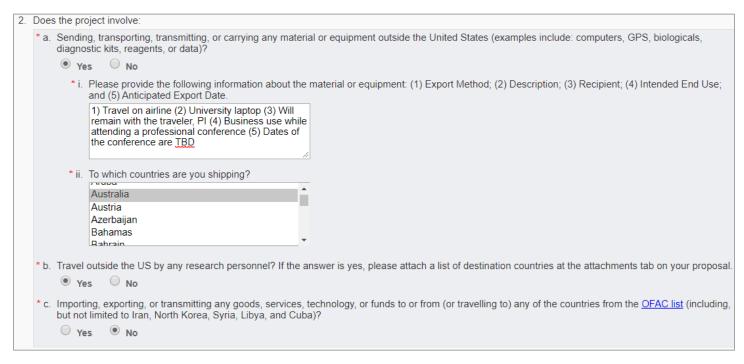

- 3. Answer the questions regarding potential export control implications.
- 4. Select Save.

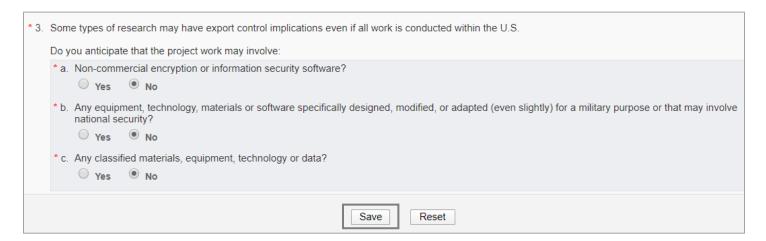

## **Special Interest**

1. Indicate if the project involves the use of Human Stem Cells and the protocol number (if applicable).

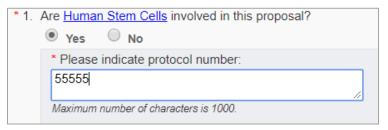

2. Indicate **Yes** or **No** to questions 2 through 6.

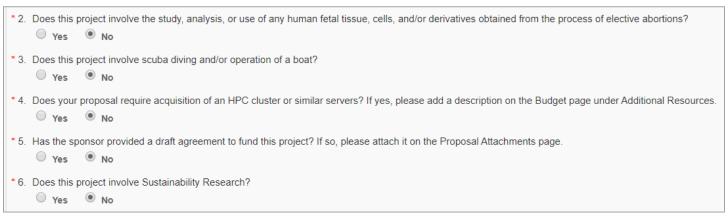

- 3. Indicate whether the proposal is to a Small Business Innovation Research Program (SBIR) or a Small Business Technology Transfer Program (STTR) and complete the additional questions (if applicable).
- 4. Select Save.

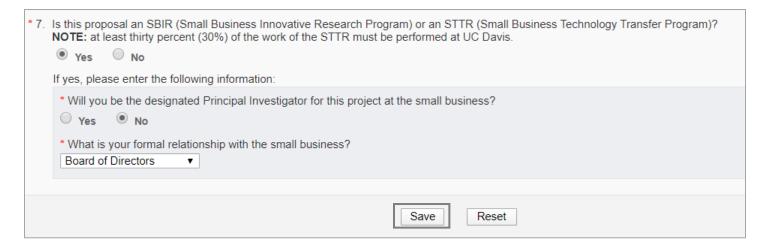

## **Additional Questions**

- 1. Answer all required Additional Questions (indicated by a red \*).
- 2. Answer questions 6 and 7 if applicable.
- 3. Select **Save**.

| * Indicates Required Fields                                                                                                    |
|----------------------------------------------------------------------------------------------------|
| *1. Is this Proposal in response to a Limited Submission call?  Yes  No                                                                                                    |
| *2. Do you anticipate having to lease new space to complete the activity described in this proposal? If so, please include in the Additional Resources on the Budget page  Yes  No                                                                                                    |
| *3. Does this Proposal anticipate use of a Garamendi facility?  Yes  No                                                                                                    |
| * 4. Did this Proposal benefit from RISE and/or IFHA support?  O Yes  No                                                                                                    |
| *5. Did this Proposal benefit from research generated from Academic Senate Faculty Grants (New Research Initiatives and Small Grants in Aid)?  Order  Order |
| 6. Health Relatedness                                                                                                    |
| Please indicate the primary area of health relatedness that applies to your proposal.  Human Health  ▼                                                                                                    |
| 7. Please select additional areas that also describe your activity (check all that apply).                                                                                                    |
| If you choose the primary area again in the drop-down list, that will be treated as "other".                                                                                                    |
| Companion Animal Health                                                                                                    |
| ☐ Food Animal Health                                                                                                    |
| Environmental Health                                                                                                    |
| □ Equine Health                                                                                                    |
| ☐ Food Safety                                                                                                    |
| ☐ Human Health                                                                                                    |
| □ Wildlife Health                                                                                                    |

## **Location of Sponsored Activities**

- 1. Enter all locations where work will be performed on the **prime project** until the **total** across all sections **equals 100%.** 
  - a. Do not include subrecipient locations. This section is for UC Davis locations only.
  - b. In each relevant section/quadrant:
    - i. Enter or select the location.
      - A. For campus locations, enter the building name.
    - ii. Enter the percent of work to be performed at the location and select **Add**.

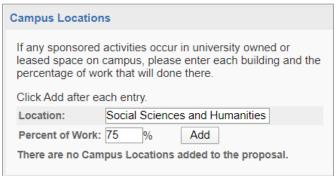

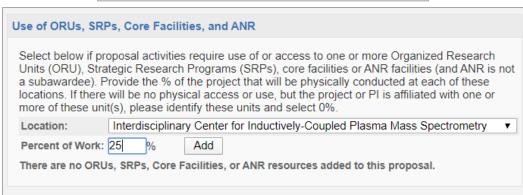

## **Proposal Abstract**

- 1. Indicate whether the Proposal Abstract may be made public within UC Davis.
  - a. A **Yes** indicates that this abstract may be used to help match faculty researchers with potential collaborators and funding resources, and to help identify expertise and areas of research interests.
    - i. It may also be used to search key words in order to provide reports to UC Davis administrative offices regarding research on specific subjects.
- 2. **Abstract**: Enter the abstract/scope of work details.
  - a. If preferred, you can write something along the lines of "Scope of work attached separately" and attach the abstract/scope of work to the **Proposal Attachments** form (towards the bottom of the **Item List** in the left column).
- 3. **Animal Categories**: Not required, but if applicable, select the animal category in this proposal from the drop-down list.
- 4. Select Save.

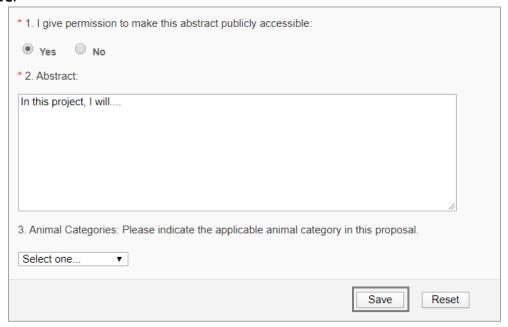

## **Proposal Attachments**

- 1. Upload all applicable documents as described above or in the sponsor's Funding Opportunity Announcement.
  - a. At a minimum, attach the:
    - i. Budget (in Excel)
    - ii. Budget Justification
    - iii. Scope of Work (Abstract)
      - A. A **draft** Scope of Work is acceptable so long as a final version is provided prior to submission to sponsor.
  - b. Select Choose File to locate the document.

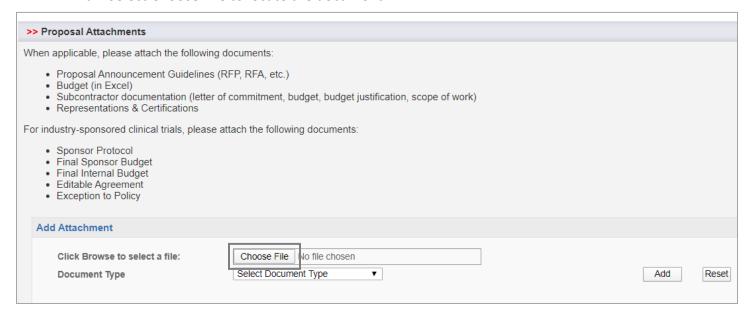

c. Select the document to upload and then select **Open**.

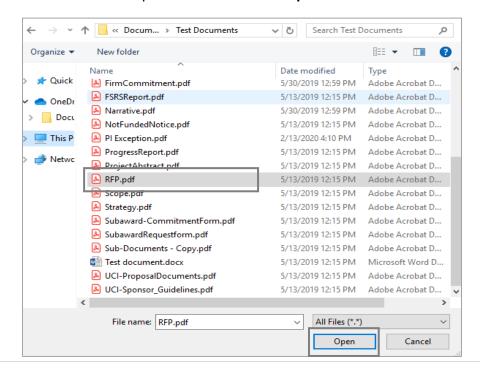

d. Select the most appropriate **Document Type** from the drop-down list, then select **Add**.

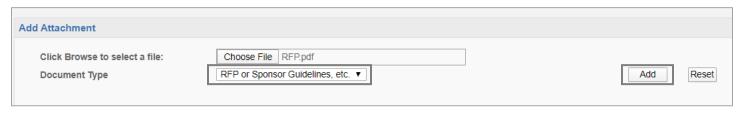

## **Approving Units**

- 1. Review the listed Approving Units.
  - a. Errors on this form will cause the IPF to get stuck in routing and not arrive in the Sponsored Programs Office for review.
    - i. If there are any errors, review your entries on the:
      - A. **General form:** Admin Unit and Affiliated Unit/s
      - B. Investigators/Research Team form: Home unit of all personnel listed unless they are indicated with either the role of Other Participant No Routing or Proposal Editor
      - C. **Budget form:** Internal Cost Sharing If internal cost sharing was entered and a unit selected, remove it.
        - I. For more guidance, see the **Cost Sharing** section (#5) in the <u>Budget</u> form instructions above.
        - II. Contact ORCayuseHelp@ucdavis.edu for assistance if needed.
- 2. Re-order the **Routing Order** as appropriate.
  - a. A numerical gap in the Routing Order will cause an IPF to get stuck in routing. **Remove any gaps.**
  - b. Multiple units can have the same **Routing Order** number, which means they'll all receive the IPF (Proposal) for authorization (approval) at the same time.
  - c. A higher number will receive the IPF for authorization subsequent to a lower number.
  - d. Select a routing number for any **Dean's Office** so it occurs *after* the indicated unit authorizes (approves).
  - e. If **Intl Cost Sharing** is listed, make this the highest number in the **Routing Order** so it is last to be authorized.
- 3. Specific to the **School of Medicine** and **School of Veterinary Medicine**:
  - a. If an Admin Unit is in the School of Medicine and you see a Unit listed as **School of Medicine** (Use 049000), follow the instruction:
    - i. Under **Add Approving Unit**, search for Unit Code "049000", click on the name "Med: VC/Deans Office", then click **Add Unit**.
  - b. If an Admin Unit is in the School of Veterinary Medicine and you see a Unit listed as **School of Veterinary Medicine (Use 072000)**, follow the instruction:
    - Under Add Approving Unit, search for Unit Code "072000", click on the name "VM: Deans Office", then click Add Unit.

#### 4. Select Authorize Unit Listing.

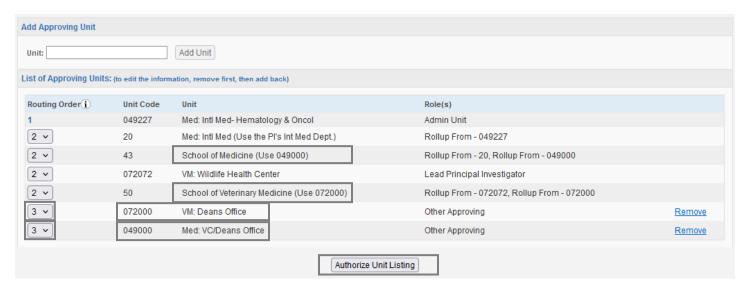

#### **Submission Notes**

- 1. Add any notes regarding this proposal in the **Submission Note** field, such as:
  - a. If you selected **Miscellaneous Sponsors** for a sponsor or subrecipient, enter the name, address and contact information (person's name and phone number) of sponsor or subrecipient.
  - b. The Sponsored Programs Office <u>strongly recommends</u> a budget and budget justification be attached even if the sponsor does not require one. If a PI decides they will not be attaching one or both, enter a note indicating this so that the IPF (proposal) will be assigned to a SPO analyst for review.
    - Failure to upload a budget and/or budget justification without adding such a note will result in the proposal not being assigned to a SPO analyst and instead being returned to you for correction.
  - c. Add a note along the lines of "See 424 proposal" if a Cayuse 424 proposal was created.
  - d. If a different **Primary Administrative Contact** should be included for the Award phase, add a Note such as "X should be listed as the Primary Administrative Contact on the Project." This is the person who will be contacted on Award matters.
- 2. Select Add Note.

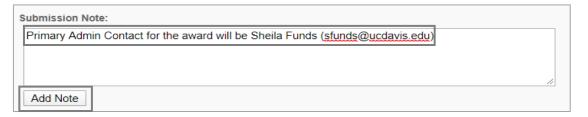

# **Submit for Routing**

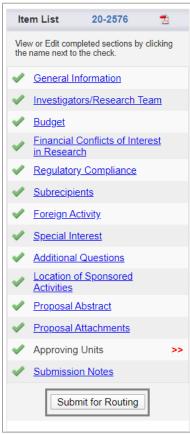

- 1. Select **Submit for Routing** when all sections are complete, noted by a green checkmark next to each.
  - a. The **Submission Notes** section does not require a green checkmark.
- 2. Select Yes when asked Are you sure you wish to submit this Proposal Record?

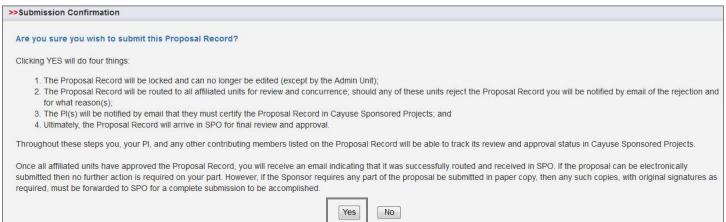

- 4. Review the **Approvals** tab for accuracy.
  - a. Errors on this page will cause the IPF to be stuck in routing.
  - b. Ensure at least one name is listed under Authorizing Person(s) for all units.

i. If the **Authorizing Person(s)** column for any unit is blank or includes "OR Cayuse Help", email <a href="mailto:ORCayuseHelp@ucdavis.edu">ORCayuseHelp@ucdavis.edu</a> immediately for assistance.

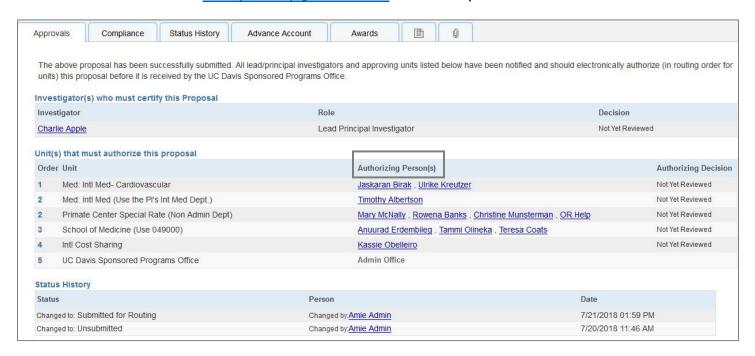

# Role Management and Permissions

## Get access to view and/or approve Cayuse SP records

- 1. Contact the Role Manager for the unit to which you need access.
  - a. Determine the appropriate Role Manager by one of the following methods:
    - From the Cayuse Research Suite page (first page you reach when you go to <a href="https://ucdavis.cayuse424.com">https://ucdavis.cayuse424.com</a>), select Research Contacts, then search for the unit on the Unit List.
    - ii. In **Cayuse SP**, select **More** in the top toolbar, then **View Roles by Unit**, then search for the unit on the **Unit List**.
  - b. For additional guidance, see View Unit Role Assignments in the Handbook for Role Managers.

## Establish a Role Manager for your unit

- 1. To request the addition of a Role Manager for a unit, the Unit Head (i.e., chair or director) should email a completed and signed <a href="mailto:Cayuse SP Role Delegation Authorization Form">Cayuse SP Role Delegation Authorization Form</a> to ORCayuseHelp@ucdavis.edu.
- 2. The selected Role Manager should review the <u>Learn: Managing Roles in Cayuse</u> webpage, which includes a brief how-to video: How Role Managers Add/Remove Roles in Cayuse.

## How a Role Manager grants Roles for a unit

- 1. The Role Manager should either:
  - a. Go to **Research Contacts** from the **Cayuse Research Suite** page (first page you reach when you go to <a href="https://ucdavis.cayuse424.com">https://ucdavis.cayuse424.com</a>), or
  - b. In Cayuse SP, select More in the top toolbar.
- 2. Select Manage Roles.
- 3. If the person is not already listed as a **Research Contact**, add the user and assign roles.
- 4. If the person is already listed as a **Research Contact**, select the user's name and assign roles.
- 5. For further instructions, see the <u>Learn: Managing Roles in Cayuse</u> webpage as well as **Managing User Roles** in the Handbook for Role Managers.

# Certify the IPF (Proposal) as a PI/Co-PI

As indicated in the **Investigators/Research Team** form above, the PI (indicated as the **Lead Principal Investigator** in Cayuse SP) and all Co-PIs (indicated as **Principal Investigators** in Cayuse SP) must certify the IPF.

Personnel added as Investigators do not certify the IPF.

It is good practice to have the PI and all Co-PIs **certify the IPF immediately after it is routed** for approvals so that this step is not overlooked.

**Please ensure all who must certify are asked to do so.** As certifications are a campus requirement, an IPF that is missing any will not be assigned to a Sponsored Programs Office (SPO) analyst and will be returned for completion, delaying the review process.

#### How to certify:

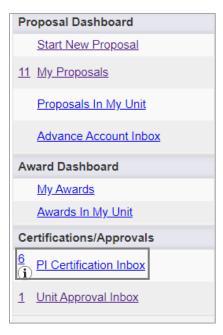

- 1. Access the Cayuse Research Suite (https://ucdavis.cayuse424.com/)
- 2. Select Cayuse SP
- 3. In the left column, select PI Certification Inbox.
- 4. Select the appropriate **Proposal Number**.

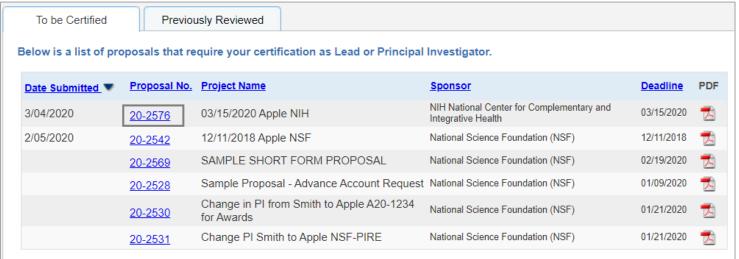

- 5. To review the IPF before certifying, select one of these three options:
  - a. To go through the IPF section-by-section, click on:
    - i. The **Proposal Number link**, or
    - ii. The View IPF button
      - 1. Both options lead to the same place
  - b. To instead review a PDF of the IPF, select the PDF icon.

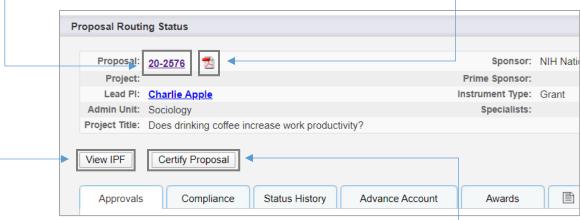

- 6. When ready to certify, select the **Certify Proposal** button.
  - a. Alternatively, if you chose to review the IPF section-by-section you can click the **Certify Proposal** button that appears below the **Item List**.
- 7. Read the onscreen text, enter any comments or additional information you have regarding the proposal, and then select **Submit Certification**.

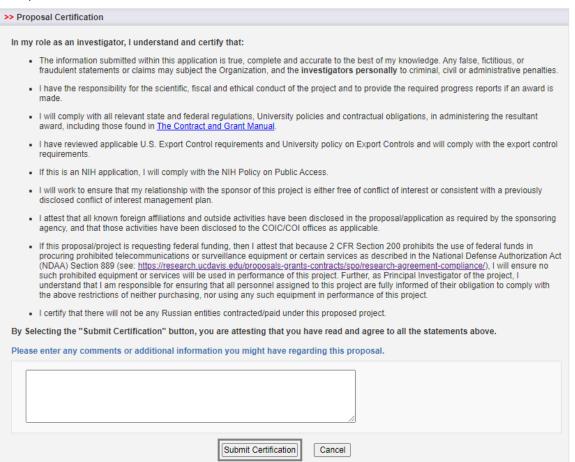

# Authorize an IPF as an IPF Approver

Users with the IPF Approver role in Cayuse SP may authorize (approve) IPFs (Proposals) in their unit.

1. Find and open the Proposal from the Unit Approval Inbox.

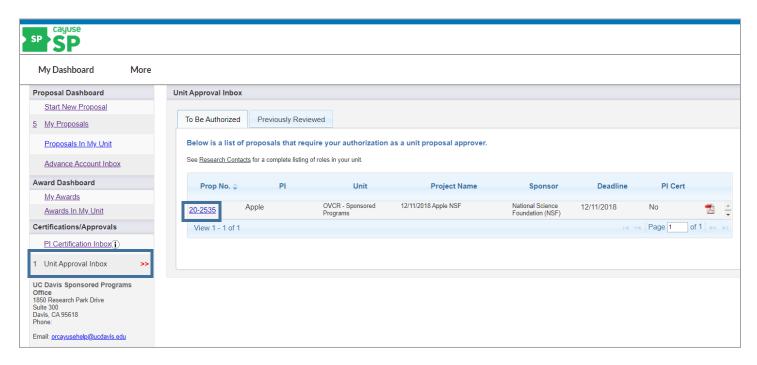

- 2. Determine whether the Lead Principal Investigator and co-Principal Investigators certified the Proposal.
  - SPO will not assign the Proposal for review until the Lead Principal Investigator and co-Principal Investigators, if applicable, certify the Proposal.

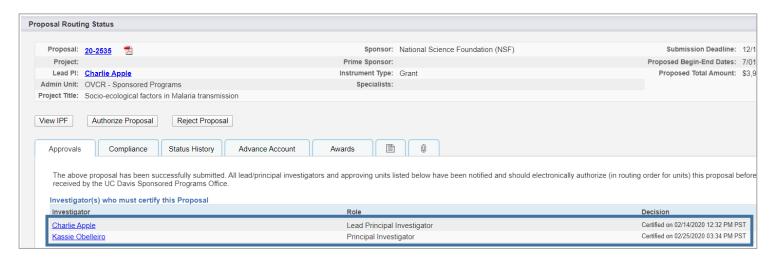

3. Select "View IPF" to review the proposal.

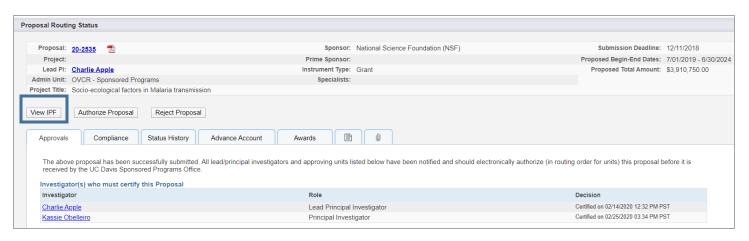

- 4. Navigate to each section/form by selecting the links under the Item List.
- 5. Review the IPF as appropriate. At a **minimum** review the following:
  - a. General Information
    - i. Appropriateness of the sponsor
    - ii. Accuracy of the administrative unit (related to indirect cost return)
  - b. Investigators/Research Team
    - i. Home unit (related to effort)
    - ii. PI eligibility
    - iii. Reasonableness of effort commitment
    - iv. Approval of cost-shared effort
    - v. Availability of key personnel to conduct the project
    - vi. Sufficient funding for staff listed
  - c. Budget
    - i. Appropriateness of budget, including cost sharing
  - d. Regulatory Compliance
    - Human subjects, vertebrate animals and/or hazardous research materials
  - e. Subrecipients
    - i. Appropriateness of Subrecipients
  - f. Foreign Activity
    - Proprietary research, foreign activities, military implications or export control
  - g. Special Interest
    - i. Stem cells, boats, diving, HPC's or small business involvement
  - h. Additional Questions
    - Leasing new space, benefits to proposal from UC Davis funding sources and health relatedness
  - i. Location of Sponsored Activities
    - i. Is the space for the project adequate and available for the full project period?
    - ii. If additional space is needed, are the appropriate commitments in place?

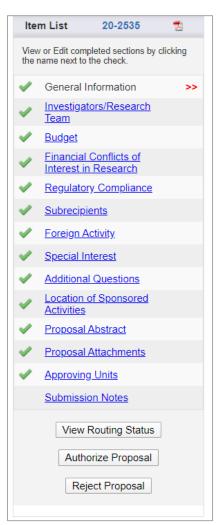

- j. Proposal Abstract
  - i. Review attachments for financial resources, space, faculty/staff time and appropriateness.
- k. Submission Notes
  - i. View for any important notes.
- 6. Once you have reviewed the Proposal:
  - a. If you **approve** the Proposal for submission to SPO:
    - i. Select "Authorize Proposal".

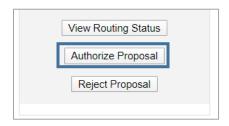

- ii. Select "Submit Authorization" if you "understand and assume the following responsibilities with respect to this proposal".
  - 1. It is an appropriate activity within the Department/Center/Institute; and supports the mission of the University.
  - 2. That the Department/Center/Institute has agreed to provide the resources identified in this proposal.
  - 3. That all investigators on this proposal either have "Regular Eligibility" to be an investigator in accordance with PPM 230-02, or if they do not have "Regular Eligibility", I support their application to be a PI by Exception by my approval of this proposal and the completed PI Exception form(s) which are attached to this proposal.
  - 4. That in the event that the Principal Investigator does not complete any report or other obligation required as a result of an award based on this proposal, that my department will assume responsibility for completion of that obligation.
  - 5. When applicable, these resources could include cost sharing and the responsibility for reimbursement of costs to the University in the event that the sponsor is unable to pay the University for research expenses incurred during the period of performance of this project.
  - 6. When applicable, since University policy mandates only full-time, permanent EPA employees may serve as principal investigator (PI); with respect to this application, I approve that this individual is eligible to serve in the role of PI despite his/her part-time employment status.

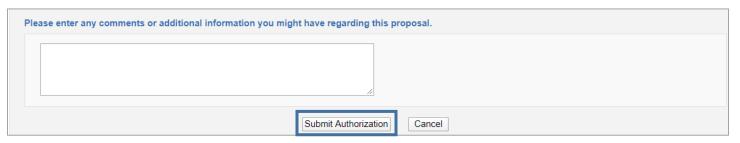

- b. If you **do not approve** this proposal for submission to SPO or if corrections are needed before submission to SPO:
  - i. Select "Reject Proposal".

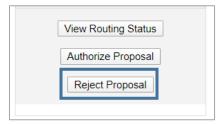

c. Enter the reason for rejecting the proposal and select "Submit Rejection".

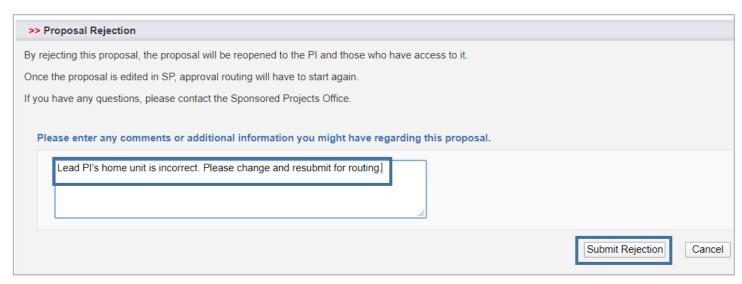

# Edit an IPF that has been Submitted for Routing

Once an IPF (Proposal) has been submitted for routing, it may no longer be edited. If you need to make revisions, follow the appropriate set of instructions below:

Revisions that <u>require re-authorization</u> (or "re-approval") from the IPF Approvers (unit head(s), and dean's office in the Schools of Medicine and Veterinary Medicine) are:

- Budget cost share incorrectly applied (match/in-kind)
- Effort changed from direct charge to cost-share
- Key-personnel added to the project after routing to SPO
- Subawards added to the budget after routing to SPO
- Incomplete IPF/Proposal -- see Necessary Documents above (internal link; you are currently on page 48)
- Other revisions representing a significant change in commitment of departmental and/or campus resources

#### In these cases:

- 1. Email ORCayuseHelp@ucdavis.edu, provide the Cayuse SP Proposal Number (e.g., 25-5555) and the Lead PI's name, and request the IPF (Proposal) be returned to **Unsubmitted** status.
  - a. Indicate that you will need to acquire re-approval by the IPF Approver(s)
- 2. Once notified that the IPF has been returned to **Unsubmitted** status, make necessary edits.
- 3. Select **Submit for Routing** to reroute the IPF for required re-authorizations.

Minor revisions that do not require re-authorization from IPF Approvers include, but are not limited to:

- Change in project title
- Change in project dates
- Edits to the abstract field
- Minor budget edits

#### In these cases:

- 1. Email ORCayuseHelp@ucdavis.edu, provide the Cayuse SP Proposal Number and the Lead PI's name, and request the IPF (Proposal) be returned to **Unsubmitted** status.
- 2. Once notified that the IPF has been returned to **Unsubmitted** status, make necessary edits.
- 3. Email ORCayuseHelp@ucdavis.edu or your assigned Sponsored Program Office (SPO) analyst and inform them that the changed have been made.
  - a. Do NOT submit for routing again.
  - b. If **Submit for Routing** is selected, all IPF Approvals already obtained will need to be re-obtained.

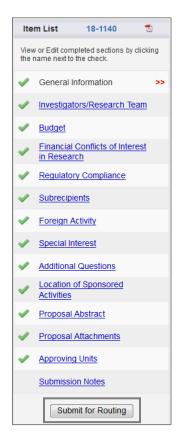

# **Check Proposal Status**

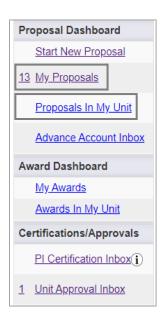

- 1. From the **Proposal Dashboard:** 
  - Select My Proposals if you created the IPF (Proposal) or are listed on the Investigators/Research Team form.
    - i. Then select **Submitted Proposals**.

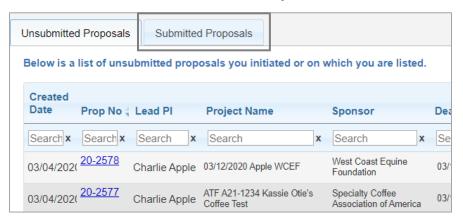

- b. Select Proposals in My Unit if you have Proposal Data Access for the administrative unit of the Proposal but are not listed on the Investigators/Research Team form.
- 2. Search for the Proposal by any column: Created Date, Prop No, Lead PI, Project Name, Sponsor, etc.
- The Proposal Status will display in the last field (to the right).

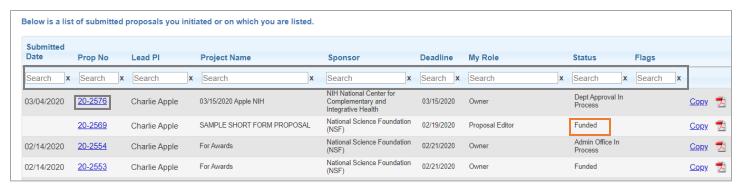

- 4. To view the detailed status, open the relevant Proposal by clicking on the **Proposal No**.
- 5. The status displays on the Approvals tab.
  - a. SPO analysts and others may also include comments regarding outstanding items on the **Notes** tab (indicated with a page icon ).

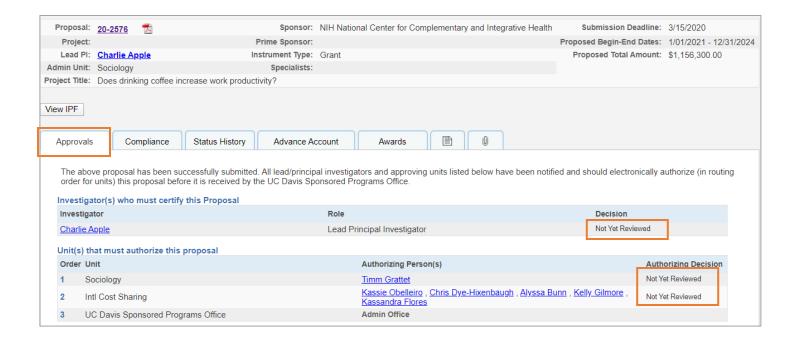

# **Proposal Status Definitions**

| Status                                                        | Definition                                                                      |  |
|---------------------------------------------------------------|---------------------------------------------------------------------------------|--|
| Unsubmitted                                                   | Not submitted for routing                                                       |  |
| Dept Approval in Process                                      | Submitted for routing and pending IPF (departments and or deans, if             |  |
|                                                               | applicable) approvals                                                           |  |
| Admin Office in Process                                       | Received by SPO but not assigned                                                |  |
| PS Review                                                     | Under review by Proposals Analyst                                               |  |
| CS Review                                                     | Under review by Awards Analyst                                                  |  |
| Proposal Approved Proposal approved for submission to sponsor |                                                                                 |  |
| Reopened                                                      | Proposal was rejected by an IPF approver and may need revision; will display on |  |
|                                                               | the Unsubmitted proposals tab                                                   |  |
| Submitted to Sponsor                                          | Proposal has been submitted to the sponsor                                      |  |
| Withdrawn                                                     | Proposal withdrawn by the Principal Investigator                                |  |
| Not Funded                                                    | Proposal not funded by the sponsor                                              |  |
|                                                               | If the IPF is an LOI/pre-proposal, this may also mean that the LOI/pre-proposal |  |
|                                                               | was invited for full submission                                                 |  |
| JIT Request Received                                          | SPO or Principal Investigator received a Just-in-Time (JIT) request from the    |  |
|                                                               | sponsor                                                                         |  |
| JIT Request Approved                                          | SPO has approved the JIT information provided by the Principal Investigator     |  |
|                                                               | /department                                                                     |  |
| JIT Request Unsubmitted                                       | The Principal Investigator decided not to submit JIT information                |  |
| Funded                                                        | Notice of Award received by the sponsor (This does not mean the award has       |  |
|                                                               | been executed)                                                                  |  |

# Identify your assigned Sponsored Programs Office (SPO) analyst

You will be notified by email when the Sponsored Programs Office (SPO) assigns your Proposal, Award or Subcontract (Subaward) to one of its analysts for review and approval.

If you need a reminder of who your assigned **Proposal or Award analyst** is, do the following:

- 1. If you are the **Primary Administrative Contact** or are listed on the **Investigators/Research Team** form of the associated IPF:
  - a. From the Cayuse Research Suite (https://ucdavis.cayuse424.com/), go to Cayuse SP
  - b. Select My Proposals in the left column.
  - c. Select the **Submitted Proposals** tab.
  - d. Jump to step 3 below.
- 2. If you are not the **Primary Administrative Contact** and are not listed on the **Investigators/Research Team** form but have been granted **Proposal Data Access** by your unit's Role Manager:
  - a. From the Cayuse Research Suite (https://ucdavis.cayuse424.com/), go to Cayuse SP
  - b. Select Proposals in My Unit in the left column.
- 3. Select the relevant Proposal No.
- 4. On the **Proposal Routing Status** screen:
  - a. The Proposal Analyst will be the first name next to **Specialists** at the top center of the page.
  - b. The Award Analyst will be the **Specialist** whose name is to the right of the Proposal Analyst.
- 5. For direct contact info, consult the Sponsored Programs Office Staff.

If you need a reminder of who your assigned Subcontract (Subaward) analyst is, do the following:

- 1. If you are the **Primary Administrative Contact** or are on the **Investigators/Research Team** form of the associated IPF:
  - a. From the Cayuse Research Suite (https://ucdavis.cayuse424.com/), go to Cayuse SP
  - b. Select My Awards in the left column.
  - c. Jump to step 3 below.
- 2. If you are not the **Primary Administrative Contact** or are not listed on the **Investigators/Research Team** form but have been granted **Award Data Access** by your unit's Role Manager:
  - a. From the Cayuse Research Suite (https://ucdavis.cayuse424.com/), go to Cayuse SP
  - b. Select Awards in My Unit in the left column.
- 3. Select Active Projects.
- 4. Select the associated **Project No**.
- 5. On the **Project Administration** screen, go to the **Subcontracts** tab.
- 6. Select the **Subcontract No**.
- 7. On the **Subcontract Administration** screen, go to the **Notes** tab (indicated with a page icon ).
- 8. A note will indicate your assigned SPO analyst.
- 9. For additional guidance, see the Handbook for Accessing Subawards.

## **Awards**

If you receive a Notification of Award (NOA) directly from a sponsor, email it to the Sponsored Programs Office (SPO) at awards@ucdavis.edu.

- Reference the original Proposal number (or Project number) and the PI's name.
- Refer to SPO's <u>Awards Review and Acceptance</u> webpage for additional guidance.

#### **Check Award Status**

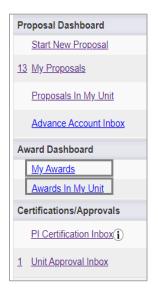

- 1. From the Award Dashboard:
  - a. Select **My Awards** if you are the **Primary Administrative Contact** or are listed on the **Investigators/Research Team** form (in any role).
  - b. Select **Awards in My Unit** if you have been granted **Award Data Access** by the Role Manager for the administering unit of the award.
- 2. The Award **Status** displays on the far right side of the screen.
- 3. Select the Award No. to view additional details.

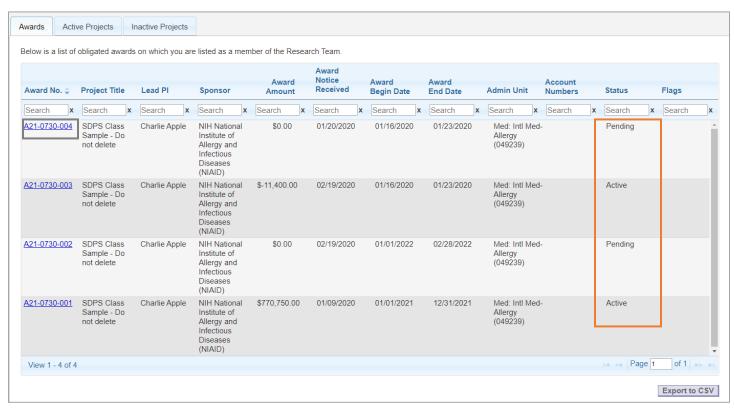

#### **Award Status Definitions**

| Status  | Definition                                                                      |  |
|---------|---------------------------------------------------------------------------------|--|
| Pending | The award is not fully executed                                                 |  |
| Active  | The award has been fully executed and routed to Contracts and Grants Accounting |  |

4. View the **Notes** tab (page icon ) to see if the assigned SPO analyst noted any outstanding items.

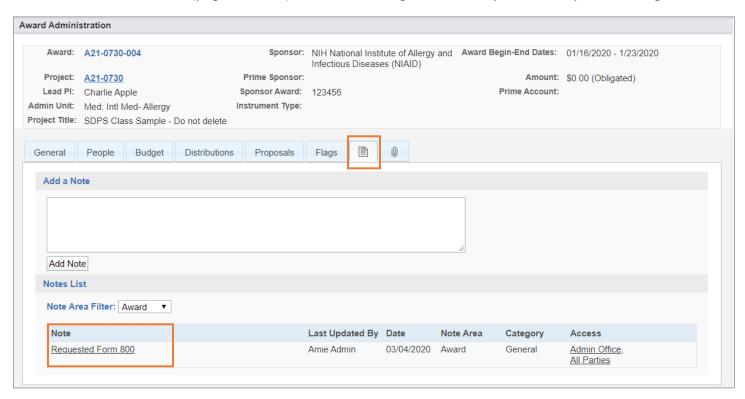

## **View Attached Award Documents**

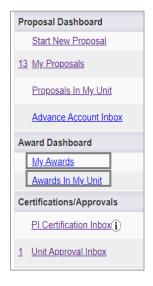

- 1. From the Award Dashboard:
  - a. Select **My Awards** if you are the **Primary Administrative Contact** or are listed on the **Investigators/Research Team** form (in any role).
  - b. Select **Awards in My Unit** if you have been granted **Award Data Access** by the Role Manager for the administering unit of the award.
- 2. The Award **Status** displays on the far right side of the screen.
- 3. Select the **Award No.** to view additional details.
- 4. Select the **Award No.** to open the Award.

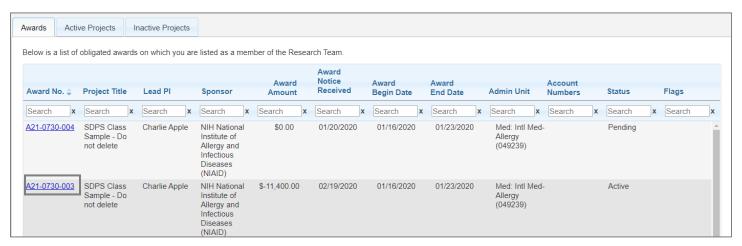

5. Go to the **Award Attachments** tab (paperclip icon <sup>(1)</sup>) to view associated documents.

a. Use the Attachment Filter feature to view documents attached to the associated Proposal.

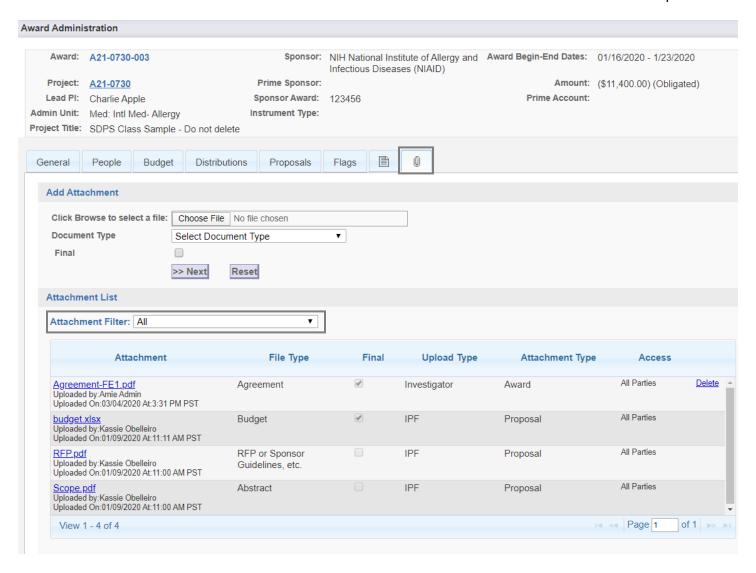

## Submit an After-the-Fact (ATF) Proposal

If the university receives a Notice of Award for a proposal that was not submitted through the Sponsored Programs Office (SPO) for review and approval, SPO will request that you submit an After-the-Fact (ATF) proposal.

Follow the steps above to <u>Create and Submit an Internal Processing Form (IPF; aka "Proposal")</u> (internal link; you are currently on page 56) with the following differences:

- 1. Start New Proposal (General Information) form.
  - a. **Short Title:** ATF for Awards/[Cayuse Project Number, if known]
  - b. **Proposal Type:** Select "After-the-Fact"
  - c. **Submission Method:** Select "Paper" and provide the sponsor's contact information in the field that appears.
  - d. Sponsor Deadline: Select a date at least seven business days from the current date.

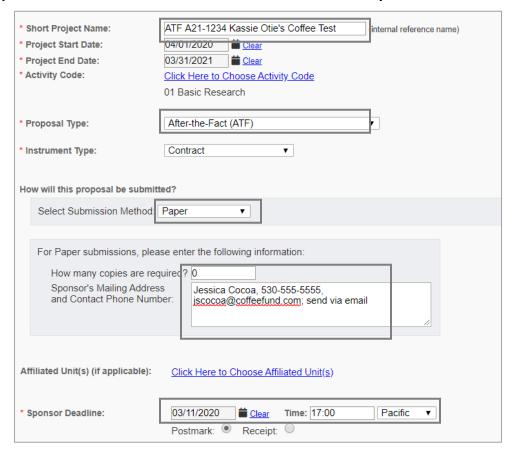

- 2. Now complete all sections in the **Item List** so that a green checkmark appears next to all. Specific notes:
  - a. **Special Interest**: Question #5: Answer **Yes** if the Sponsor provided a draft award agreement.
  - b. **Proposal Attachments**: Upload the draft agreement (**Document Type:** ATF Award) and all other required documents for a proposal submission.
    - i. These include the scope of work, budget and budget justification. See <u>Necessary</u> <u>Documents</u> above (internal link: you are currently on page 56).
  - c. **Submission Notes**: Indicate that a draft agreement was received and provide sponsor contact information (name and email)

#### **Submit Award Modifications**

Completion of an Internal Processing Form (IPF; aka "Proposal") in Cayuse SP is required for modifications that require approval by the department (and dean's office in the Schools of Medicine and Veterinary Medicine).

- For all other types of award modifications, email the modification request to <a href="mailto:awards@ucdavis.edu">awards@ucdavis.edu</a> and include the Cayuse SP Award number (e.g., A25-5555-001).
- See the <u>Modify an Award</u> webpage for additional guidance.

Such modifications include, but are not limited to:

- 1. Change in Principal Investigator
  - Identify the new Lead Principal Investigator as the Lead Principal Investigator on the Investigators/Research Team form.
- 2. Change in Administrative Unit of the award
  - a. Identify the new administrative unit as the administrative unit on the **General Information** form.
- 3. Change in cost-share commitments

Follow the steps above for <u>Create and Submit an Internal Processing Form (IPF; aka "Proposal")</u> (internal link; you are currently on page 57) with the following differences:

#### 1. Start New Proposal (General Information) form:

- a. Short Title: [Cayuse SP Project #,
   if applicable] + [Action] instead
   of the submission deadline (e.g.,
   "A18-1234 Change in PI Apple
   USDA).
- b. Proposal Type: Select either "Prior Approval", "Amendment" or "Administrative Action."
- c. Select Submission Method:

Select "Other"

- Then add "Already submitted" in the field that appears.
- d. Affiliated Unit(s): Add old unit if changed.
- e. **Sponsor Deadline**: Pick date seven or more days from date the IPF will be routed.

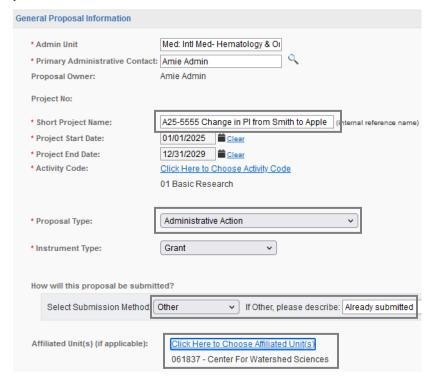

#### 2. **Budget** form:

- a. For changes in PI, Admin Unit or sponsor, only enter the required fields on the Budget form.
  - i. The amounts should be 0.
- b. If cost-share commitments have changed, enter the updated <u>cost-share commitments</u>. (internal link; you are currently on page 57)

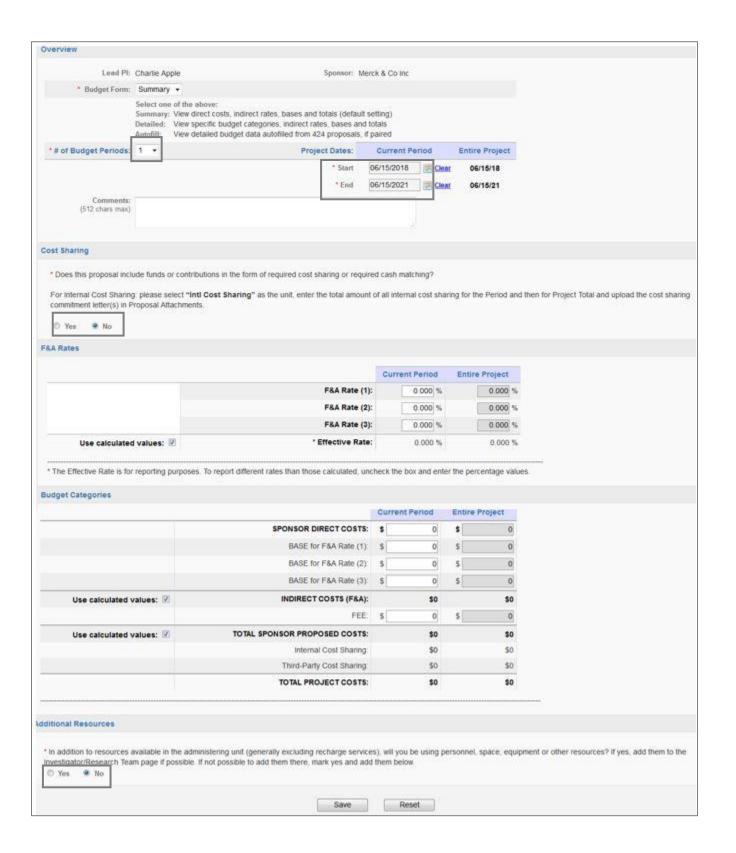

## Advance Accounts (Pre-Award Spending)

<u>UC Davis policy PPM 230-06</u> provides PIs the opportunity to plan activities and under certain circumstances, begin a project before actual receipt of award funds.

An Advance Account may be established for a project prior to receipt of award **only** if all of the following criteria are met:

- 1. There is a compelling reason to expend funds prior to receipt of award funds.
- 2. There is written confirmation provided to the Sponsored Programs Office (SPO) from the sponsor's contract officer or grants management officer that an award is forthcoming.
- 3. The requested advance dates fall within the sponsor's anticipated award period.
- 4. The guidelines from the sponsor do not prohibit commitment of funds before an award is fully executed.
- 5. Expenditures will be in accordance with the expected budget categories and limits, sponsor guidelines and UC Davis policies and procedures.
- 6. There are funds available within the department, organized research unit or college/school to cover the expenditures in the event an award fails to materialize.

At a minimum, the request must include evidence of firm commitment and an alternate account number to be used in the event the project is not awarded.

- Please note that all compliance items must be received before funds are released.
  - Typically, Advance Account requests will not be approved if the project requires IRB and/or IACUC approvals that are not in place.

## Request an Advance Account

- 1. From the **Proposal Dashboard**, select **My Proposals**.
- 2. Select **Submitted Proposals**.

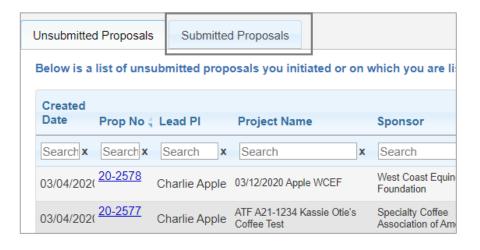

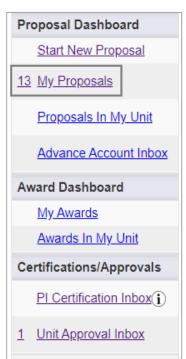

3. Click on the relevant Proposal No.

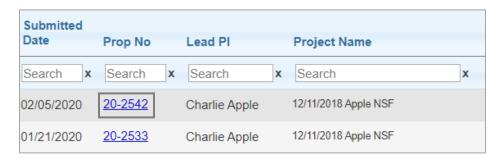

- 4. You will be on the Proposal Routing Status screen. On the Attachments tab, upload:
  - a. Firm commitment of funding from the sponsor
    - i. This is usually an email or letter from Program Officer
  - b. Any required compliance items (i.e., IRB, IACUC, BUA, SCRO, AMRC)
    - Financial Conflict of Interest disclosures filed in the <u>eCOI system</u> do not need to be attached.

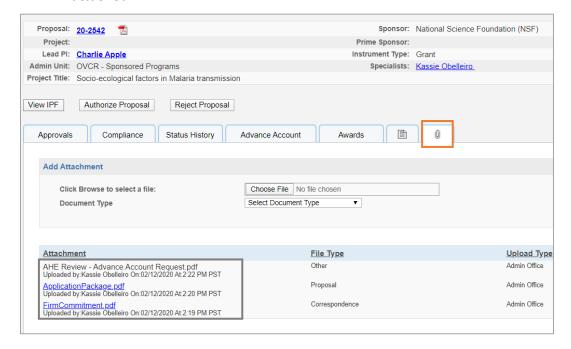

5. On the Advance Account tab, select Add Advance Account Request to Proposal.

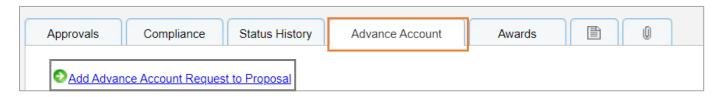

- 6. Complete all required fields in the pop-up **Advance Account** form.
  - a. In the **Description** field, provide the:
    - i. Sponsor contact information
    - ii. Department account number to be changed in the event the sponsor does not fund the project
    - iii. Amount of request
    - iv. Project period for requested funds, and
    - v. Justification for request.
  - b. Select Submit Advance Account Request for Processing.

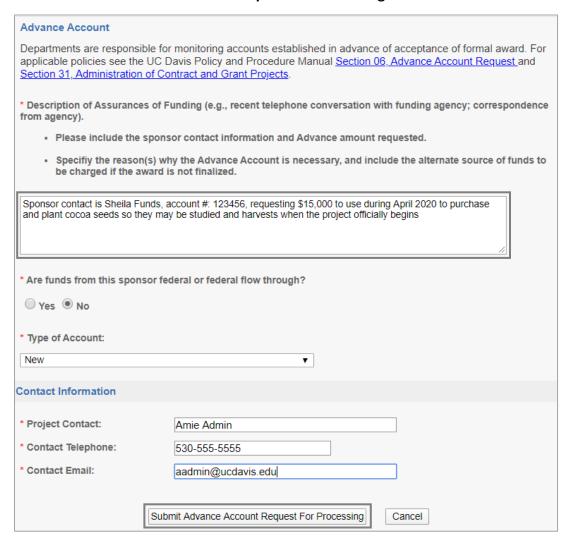

## **Check Advance Account Request Status**

- 1. From the Proposal Dashboard, select My Proposals.
- 2. Select **Submitted Proposals**.

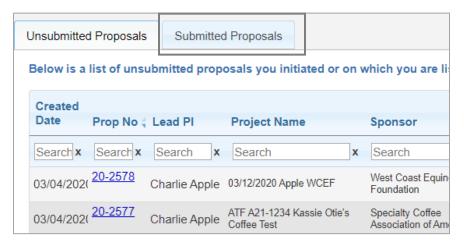

3. Click on the relevant Proposal No.

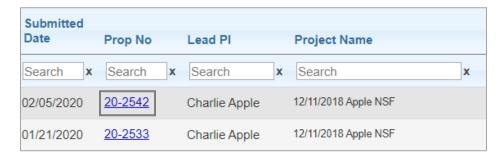

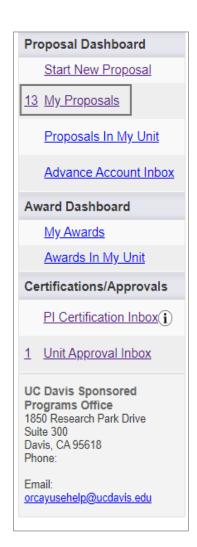

- 4. On the **Proposal Routing Status** screen, go to the **Advance Account** tab.
- 5. The **Status** will display on the far right.

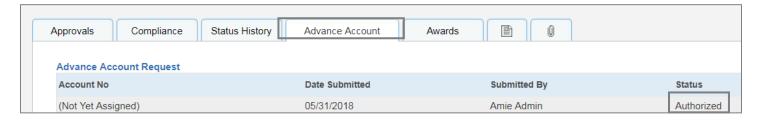

### **Advance Account Request Statuses**

| Submitted  | Awaiting the first authorization from the department (and dean's office, if applicable).       |  |
|------------|------------------------------------------------------------------------------------------------|--|
| Authorized | Used rarely, though if used, it's when assigned to Sponsored Programs Office (SPO) analyst. If |  |
|            | a SOM or SVM request, it may indicate awaiting SPO assignment.                                 |  |
| Funded     | Approved (SPO will also email you when/if the request is approved.)                            |  |
| Deleted    | Not approved or withdrawn.                                                                     |  |
| Rejected   | Rejected by the department and/or dean's office.                                               |  |

## Endorse an Advance Account request as a Pre-Award Spending Approver

Users with the **Pre-Award Spending Approver** role may endorse Advance Account requests for IPFs (Proposals) in their unit.

- Note: Pre-Award Spending Approvers must also have Proposal Data Access to view the relevant IPF attachments.
- 1. From the Proposal Dashboard, select Advance Account Inbox.
- 2. Under the **Pre-Award Spending Approver Inbox**, select the **Project Title** to download and view a PDF of the IPF.

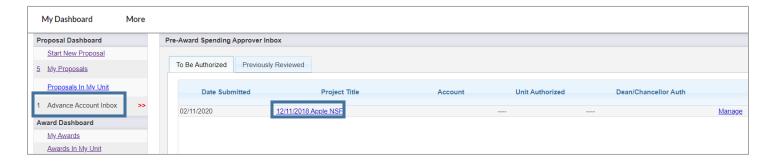

3. To view the relevant IPF attachments, note the **Proposal Number** from the downloaded IPF and find the Proposals in the **Proposals in My Unit** box.

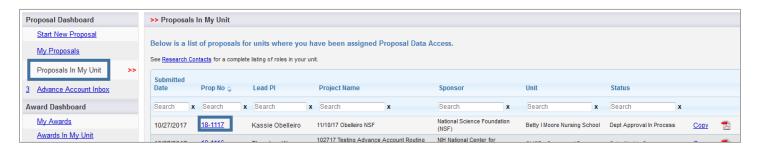

- 4. Go to the Attachments tab to review the documents related to the Advance Account Request.
  - a. This is where evidence of firm commitment from the sponsor should be saved.

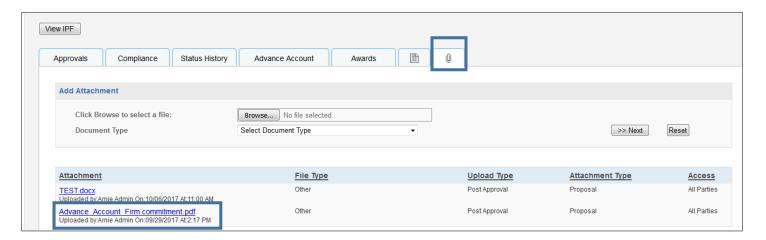

- 5. For SOM & SVM only; all others proceed to next step: If you are a Pre-Award Spending Approver for a unit within the School of Medicine (SOM) or the School of Veterinary Medicine (SVM) but not for the SOM or SVM Dean's Office, enter a Note under the Notes tab (page icon ) that "Advance Account Request is endorsed by the unit".
  - a. While the **Pre-Award Spending Approver** for the SOM or SVM Dean's Office is responsible for the remaining steps, it will speed the review/approval process if you reach out to let them know the Pre-Award Spending request is ready for their review.

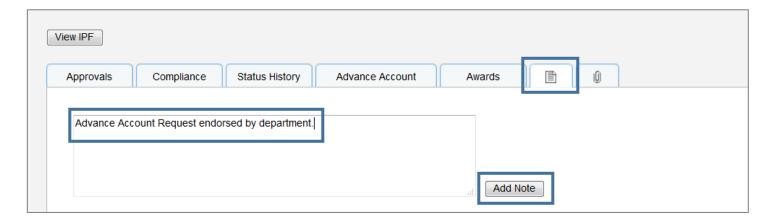

6. To endorse or reject the request, return to the request in the **Advance Account Request Inbox** and select **Manage**.

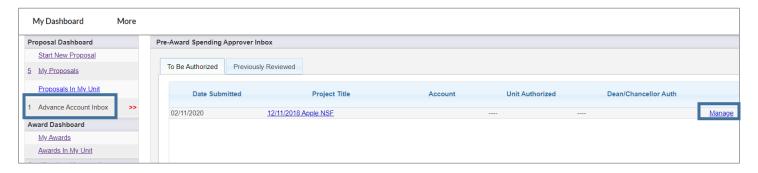

7. Select **View/Print Advance Account Request** to review the Description of Assurances of Funding in the PDF to ensure necessary information was provided.

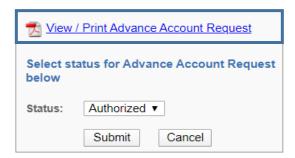

8. Select **Authorized** if the Advance Account Request is endorsed for SPO Review or **Rejected** if the request is not endorsed for SPO review.

- a. Endorsing the Advance Account Request confirms the administering unit will fund any costs incurred associated with this request in the event the Sponsor does not fund the project.
- 9. Click **Submit** to complete the process.

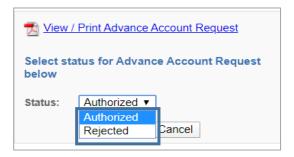

## **Subawards**

Subawards are referred to as **Subcontracts** in Cayuse SP. Do not include non-subaward agreements, such as vendor or service agreements.

For additional guidance, visit the Sponsored Programs Office's (SPO's) Outgoing Subawards page

An "Incoming Subaward" is when a Prime Applicant/Recipient institution will receive/has received an award from a sponsor and intends to forward a portion of that award to UC Davis as a Subrecipient.

Incoming subawards are processed by SPO like regular incoming awards.

An "Outgoing Subaward" is when UC Davis is the Prime Applicant/Recipient institution and will forward a portion of an award it received/will receive from a sponsor to another Subrecipient institution.

• The information that follows is specific to Outgoing Subawards.

## Submit a proposal with (outgoing) Subawards

- 1. Go to the Prepare a Proposal with Subawards webpage for guidance.
- 2. For additional guidance, see the Handbook for Submitting Proposals with Subawards.

## Initiate a Subaward after receiving a notice of award

1. See the Send a Subaward Request to SPO webpage for guidance.

#### **Check Subaward Status**

- 1. From the Award Dashboard:
  - a. Select My Awards if you are the Primary Administrative Contact or are listed on the Investigators/Research Team form of the associated award (in any role).
  - Select Awards in My Unit if you have been granted Award Data
     Access by the Role Manager for the administering unit of the
     associated award.

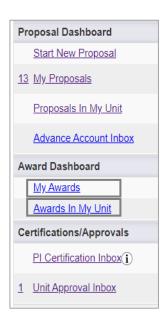

2. As it can sometimes be confusing which Award to select (i.e., "-001," "-002," "-003," etc.) select the **Active Projects** tab then select the **Project Number** (which is the first 7 digits of the Award number).

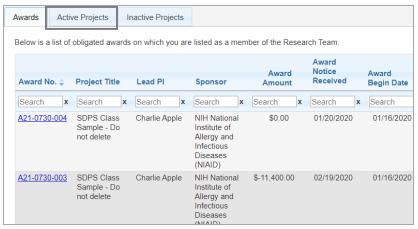

- 3. On the **Project Administration** screen, go to the **Subcontracts** tab:
  - a. In the middle of the page, you can see the **Status** of each subawards associated with the Project.
  - b. Select the **Subcontract No.** to open the Subaward for additional details.

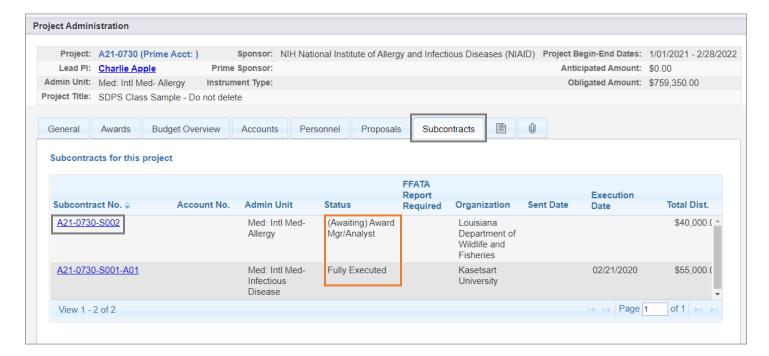

## Subcontract (Subaward) Status Definitions

| Status                       | Definition                                              |
|------------------------------|---------------------------------------------------------|
| (Awaiting) Admin Dept        | Action is required by the PI/department                 |
| (Awaiting) Award Mgr/Analyst | Action is required by the Award Analyst                 |
| (Awaiting) Subcontractor     | Action is required by the Subcontractor/Subawardee      |
| Fully Executed               | The Subaward/Subcontract is fully executed and has been |
|                              | sent to CGA                                             |

- 4. View the Notes section (under the page tab) for status updates from the Subawards team, including the name of the assigned analyst.
  - a. Select the hyperlink if the full note is not shown.

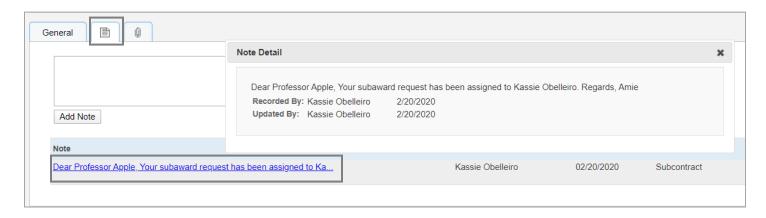

#### View Attached Subaward Documents

- 1. From the Award Dashboard:
  - Select My Awards if you are the Primary Administrative
     Contact or are listed on the Investigators/Research Team form of the associated award (in any role).
  - Select Awards in My Unit if you have been granted Award
     Data Access by the Role Manager for the administering unit of the associated award.
- As it can sometimes be confusing which Award to select (i.e., "-001," "-002," "-003," etc.) select the Active Projects tab then select the Project Number (which is the first 7 digits of the Award number).

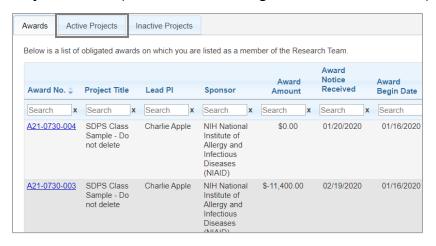

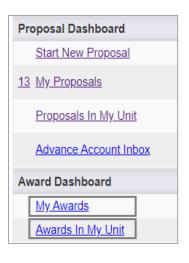

3. On the Project Administration screen, go to the Subcontracts tab and select the Subcontract No.

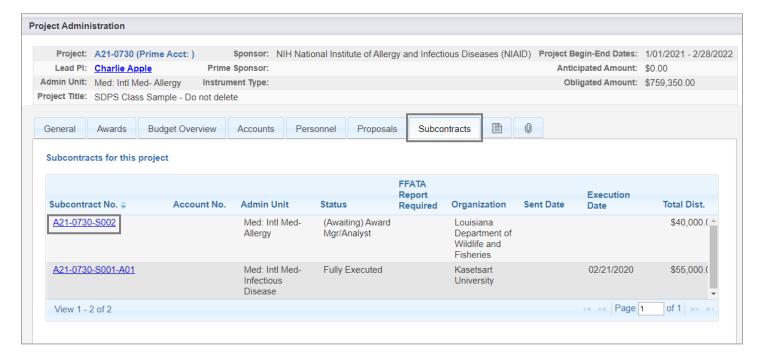

4. Go to the **Attachments** (paperclip icon 0) tab to view attached subaward documents.

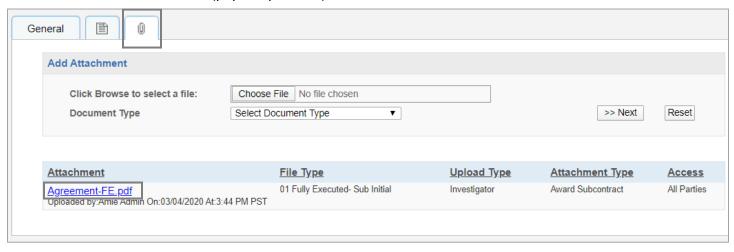

# Resources

- 1. UC Davis School of Medicine Cayuse SP Guidelines
- 2. Handbook for Department Industry-Funded Clinical Trial Staff, Principal Investigators and Approvers
- 3. Sponsored Programs Office's <u>Learn: Cayuse SP</u> webpage
- 4. UC Davis Cayuse Help Desk: <a href="mailto:ORCayuseHelp@ucdavis.edu">ORCayuseHelp@ucdavis.edu</a>
- 5. <u>SPO Cayuse info</u> Listserv **clicking on this link will subscribe you to this listserv**, used to send important updates and announcements for UC Davis Cayuse users.